# 

# CUSTOM BOT BUILDING GUIDE

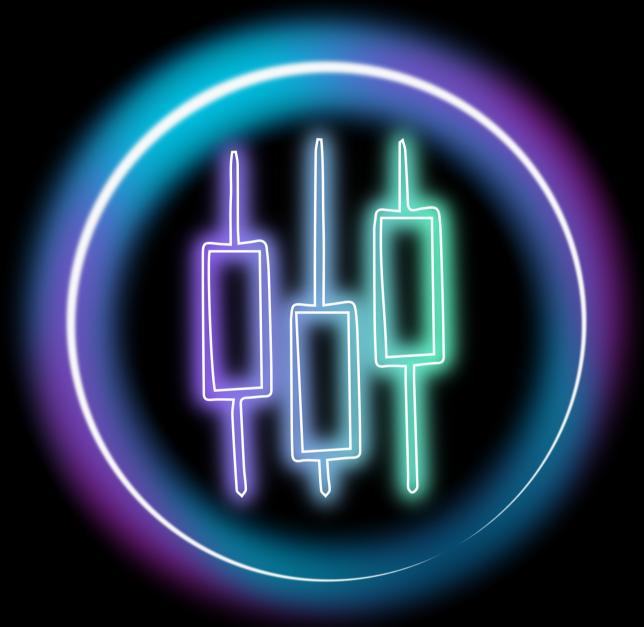

## **OVERVIEW OF ESSENTIALS**

Top bar - Access many common functions here including Add Rule and Open Strategy

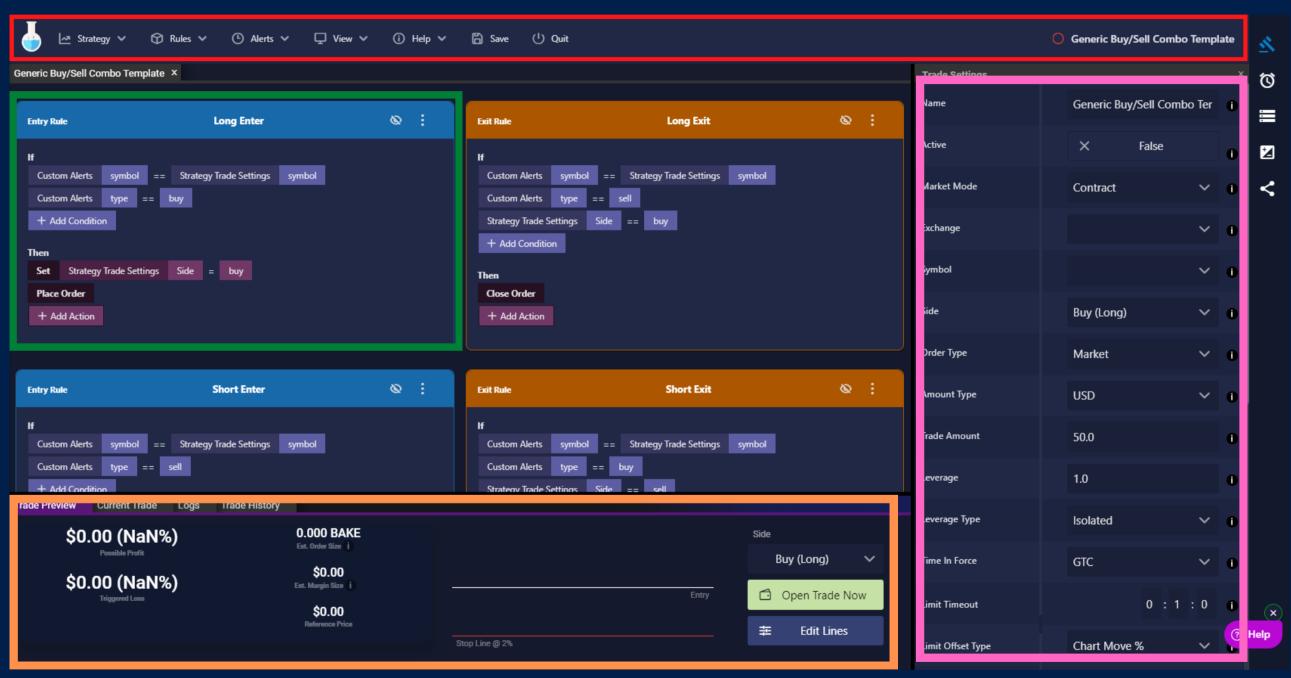

#### **Sidebar**

Trade Settings
Alerts
Variables
Lines
Share

#### **Bottom Tabs**

Trade Preview & Current Trade Logs & Trade History

#### Rules pane

Create Custom Logic Blue & Orange Rules Conditions & Actions

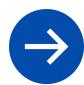

## TOP BAR BREAKDOWN

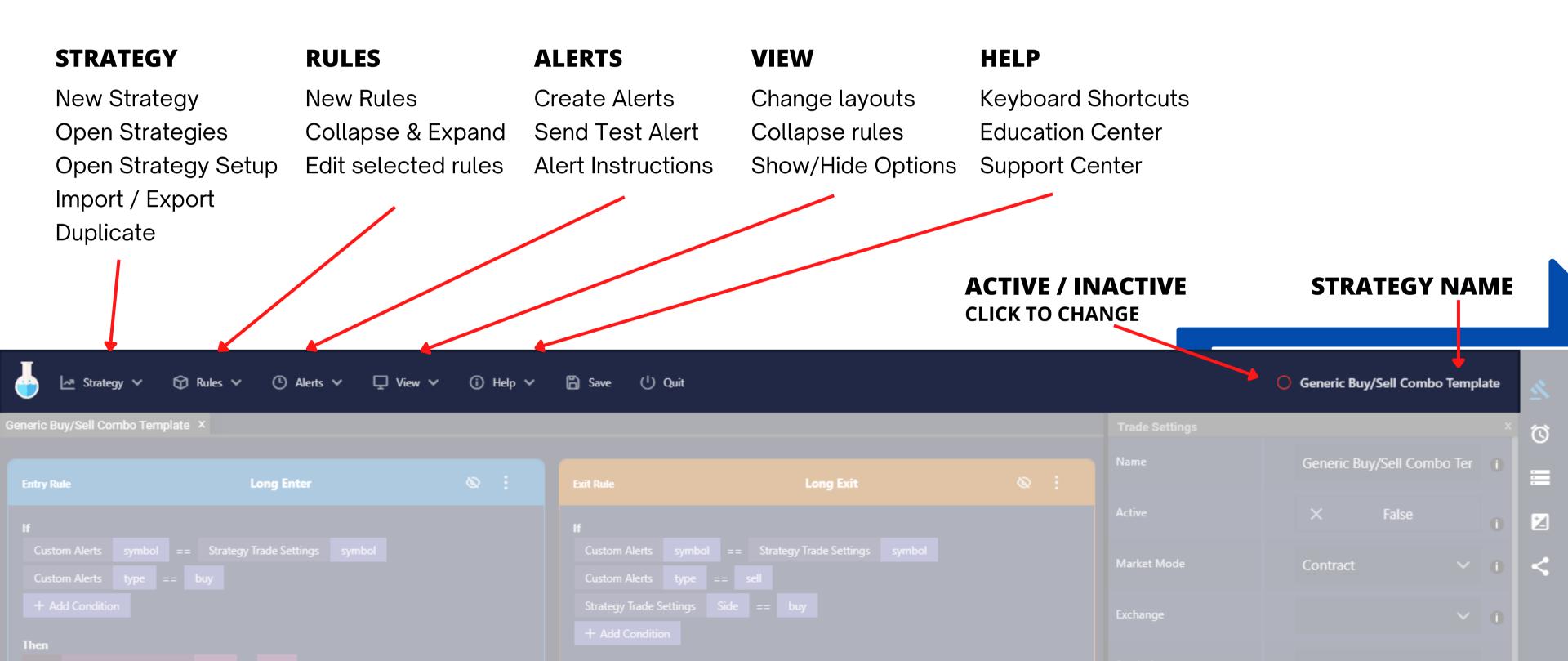

| Leverage            | 1.0          |     |      |
|---------------------|--------------|-----|------|
| Leverage Type       | Isolated     |     |      |
| Time In Force       | GTC          | 1st | icon |
| Limit Timeout       | 0 : 1        | : 0 | Ó    |
| Limit Offset Type   | Chart Move % | ~   | Ō    |
| Limit Offset Amount | 0.0          |     | Ó    |
| Exit Order Type     | Market       | ~   | Ō    |
| Balance Type        | Available    | ~   | Ü    |
| Pricing Mode        | Last Price   | ~   | Ü    |
| Case Sensitive      | × False      |     | Ō    |
| Sleep               | × False      |     | ō    |
|                     |              |     |      |

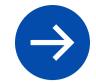

# BUILDER SIDEBAR: TRADE SETTINGS

st icon from top

#### **Notes about Limit Orders**

If you want to place Limit orders remember a few things:

- Order Type Set to Limit
- Time in Force
  - GTC Good till Cancel stays open until timeout
  - Immediate or Cancel Fill or partially fill right away or get cancelled
  - Fill or Kill Fill entire position right away or get canceled
  - Post Only Post as a maker order, better fees will not get filled immediately.
- Limit Timeout How long a Limit order will stay open before canceling. Format is Hours: Minutes: Seconds
- Limit Offset- Offset or set the price of the trade.

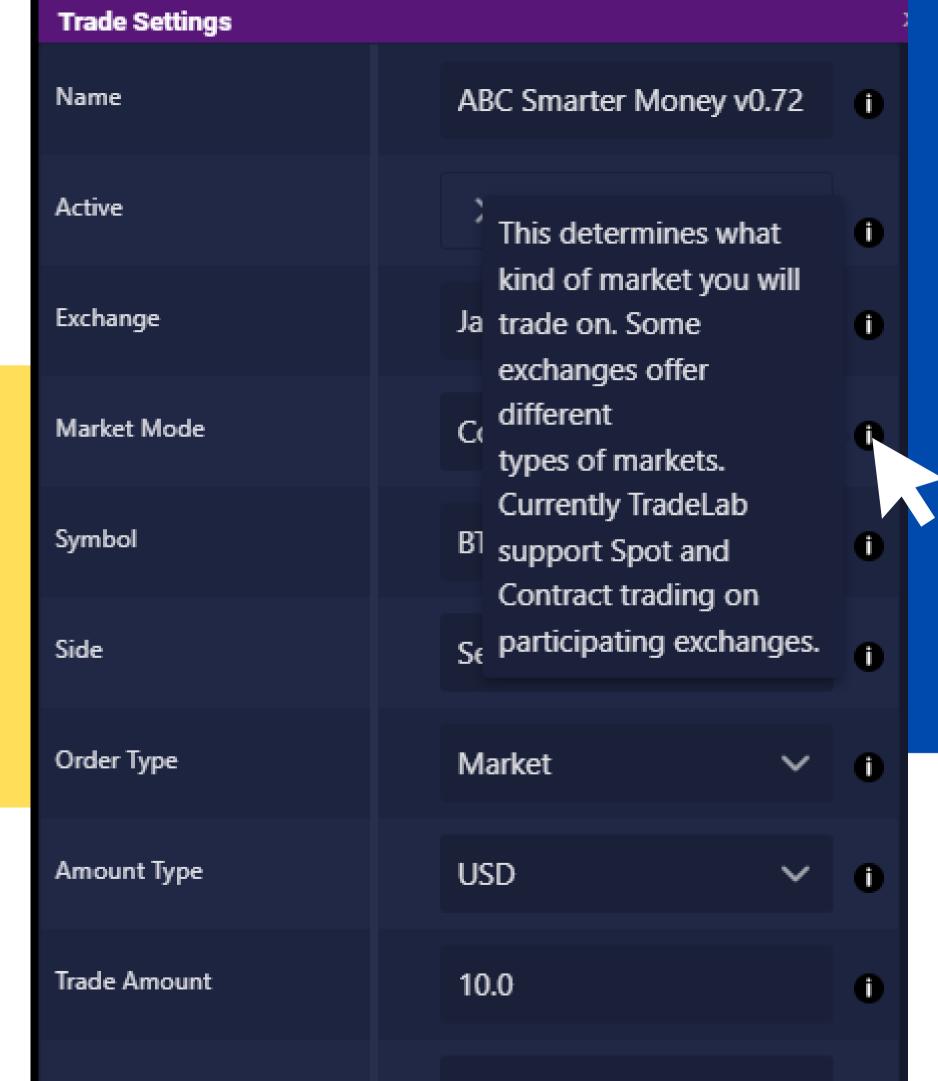

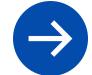

# HOVER TO LEARN MORE

Learn more about each of the options in trade settings by hovering over the black info symbol.

Some options allow you to click on an info icon to open a popup with more information.

# CURRENT VALUES

The values shown in Trade Settings are the current values of the strategy. These are not defaults, instead these values will be changed by your rules.

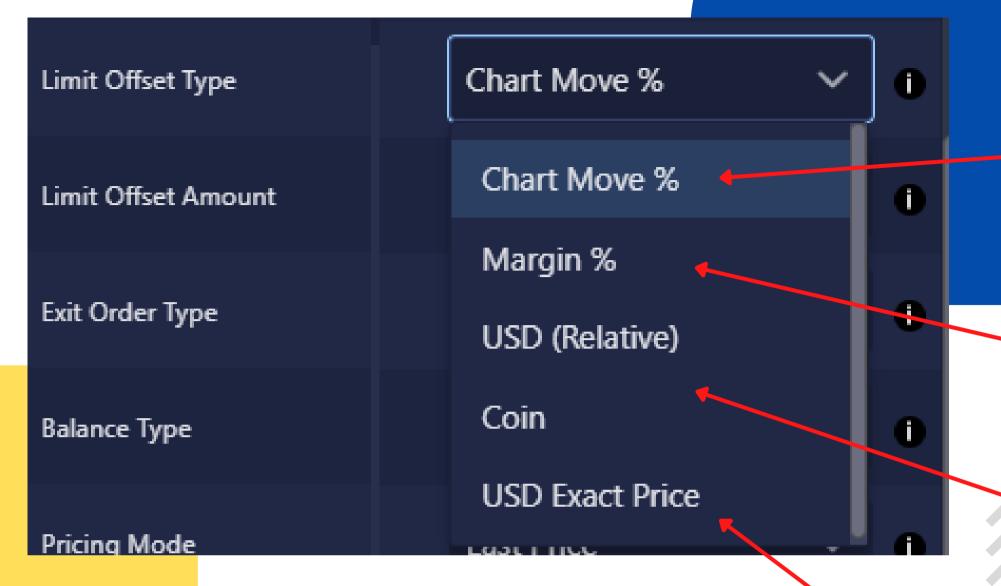

OFFSET + TYPE
+1 USD OR +1% CHART MOVE
+1 USD OR +1% PROFIT GAINED

## **OFFSET PRICE TYPES**

Similar to Amount Types, anytime you enter a price into Tacbotz, it comes with a type selection. You can select the type that makes the most sense to you, there are no wrong answers.

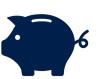

# **Chart Movement Offset**

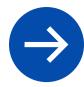

The most basic offset, 1% chart movement means 1% movement on the chart. 1% of the price up or down

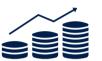

## Profit/Loss Based Offset

Offset based on how much you would make including leverage. So 1% Margin offset with 2x leverage would only need 0.5% chart move.

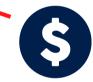

# USD & Coin Relative Offsets

Fixed offset based on an exact USD or Coin amount. 0.05 coin would be equal to 5% chart move in most cases.

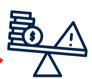

## Exact Price

Set the price directly with no offset. Override the default price Tacbotz normally would use and directly insert a price. This is usually used in combination with alerts and rules, dynamically filling the Limit Offset Amount with the desired price.

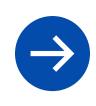

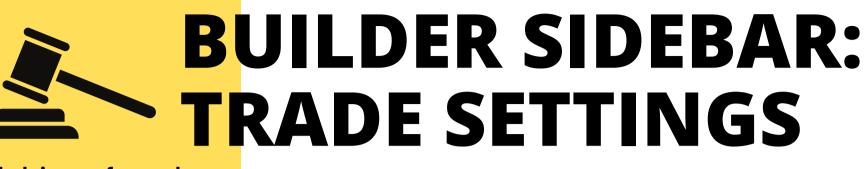

Limit Timeout

0:1

Ist icon from top

Ho

If y

0.1

Market

Available

Last Price

Last Price

Mark Price

Index Price

False

X

Isolated

**GTC** 

Exit Order Type

Limit Offset Amount

Leverage Type

Time In Force

Balance Type

Pricing Mode

Case Sensitive

Enable Schedule

Sleep

**How to specify an Exact Entry Price** 

If you want to enter a trade at \$12,945, do this:

- Limit Offset Type USD Exact Price
- Limit Offset Amount 12945

#### How to place a trade just above the current price

Tacbotz always defaults to placing the order at the Last Traded Price according to the exchange. This gets you right into the action. If you want to offset this by say 0.1% you could do that with these settings

- Limit Offset Type Chart Move %
- Limit Offset Amount 0.1

There is also options if needed to adjust which price we use. See Pricing Mode

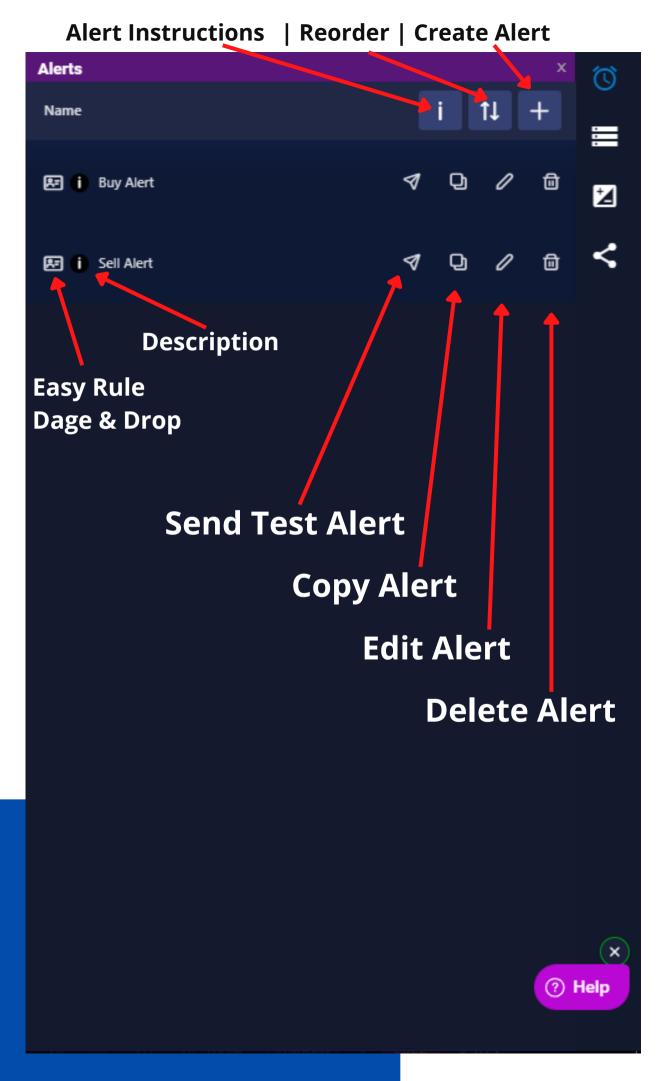

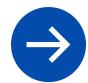

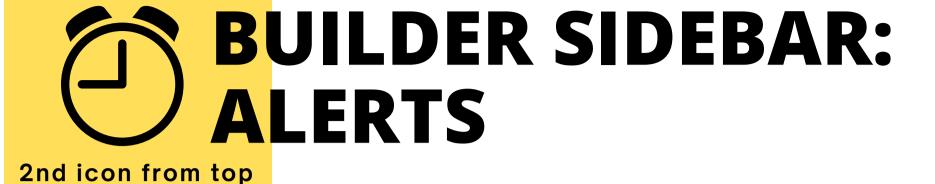

#### **Create & Edit Alerts with help from the Alert Builder**

Whether your alerts are being sent from TradingView or some other source - Tacbotz has you covered.

The Alerts Sidebar allows you to create alerts via our alert builder which will help you create the alert message you need, which will make creating rules easy!

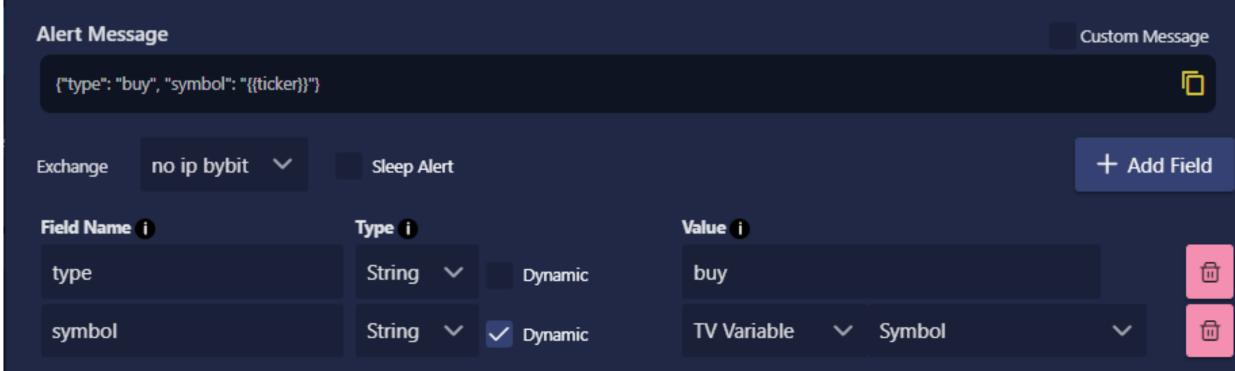

# BUILD ANY ALERT WITH THE ALERT BUILDER

#### We'll build the message for you

One common problem with bots is not knowing what alerts to send and what should be in the alert message. Tacbotz's alert builder lets you build your alert allowing you to include any data you want. You can also dynamically link data from places like TradingView.

After creating your alert using this builder, Tacbotz will automatically generate an instruction page using the information you entered. The instructions make it easy for you or anyone else to setup the alerts you need for this strategy

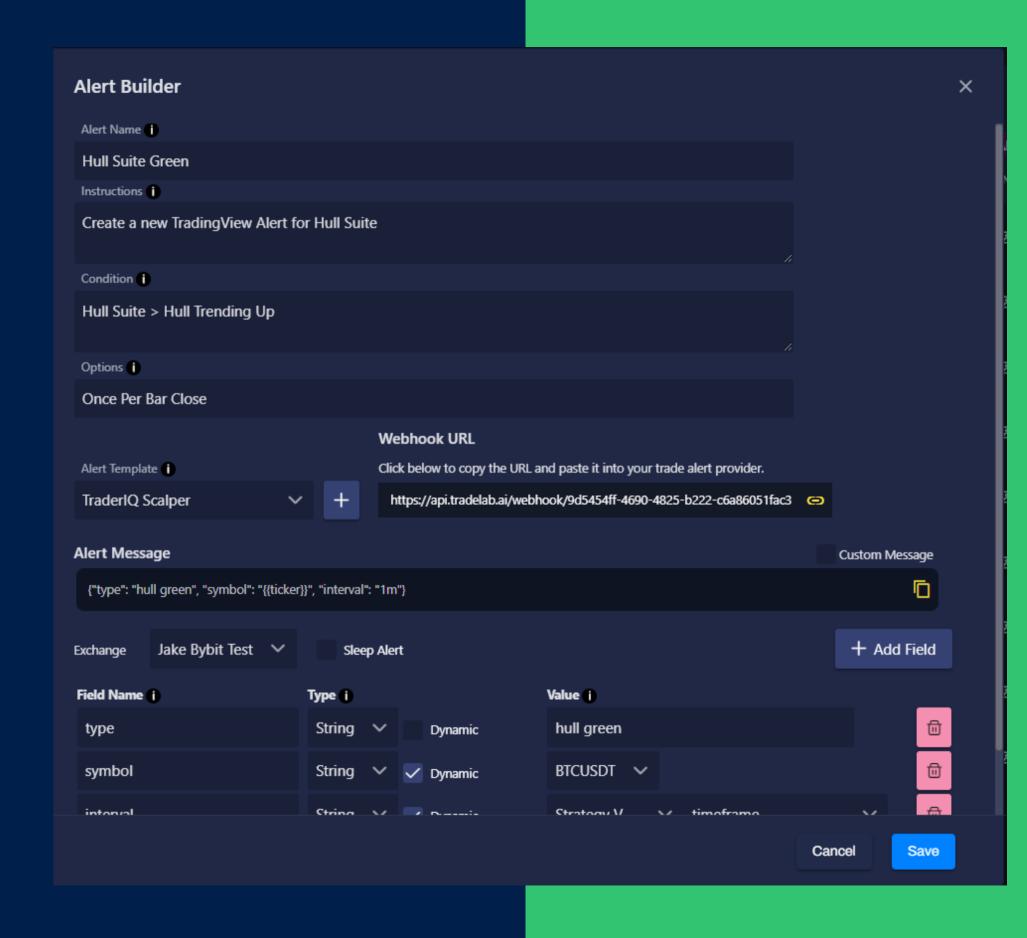

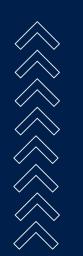

## ALERT BUILDER ANATOMY

- Alert Name
  - Can be anything you want
- Instructions
  - Write instructions for how this alert should be setup.
     These will be viewable by people who copy this strategy.
- Condition
  - This is meant to match TradingView's Create Alert popup. Type in whatever you selected in the top dropdown on TradingView's popup.
- Options
  - This is meant to match TradingView's Create Alert popup. Type in whatever you selected in the Options section of the TradingView popup.
- Alert Template
  - The webhook/alert-template to use for this alert.
     Multiple alerts and strategies can use the same alert template.

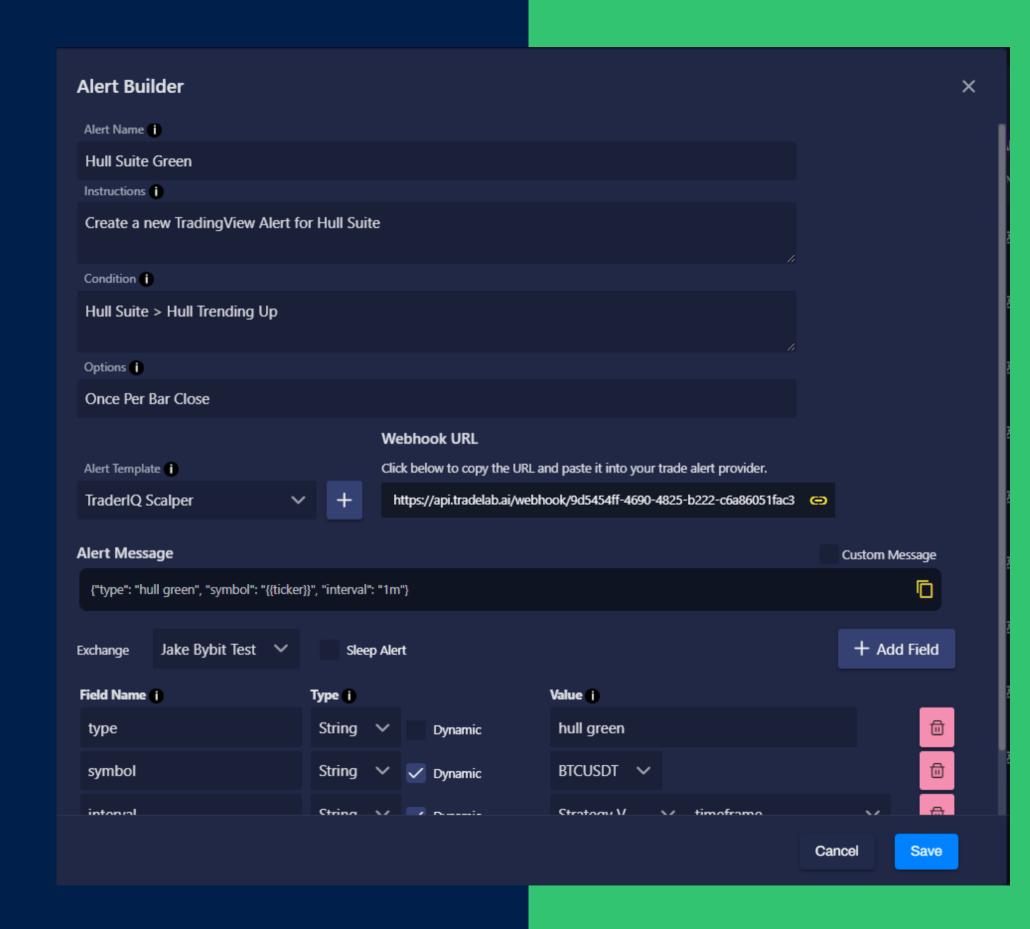

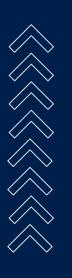

# WHAT ARE ALERT FIELDS?

The bottom part of the Alert Builder is a list of fields.

Alert Fields are basically "parts of an alert" Each part/field has a name, a type, and a value.

For example if we were to send RSI from tradingview, we would create a field by pressing Add Field We could name it "RSI" and make it a Number type. Then we could give it a value.

Alert Fields can have fixed values or dynamic values. For our RSI example we might use TradingView to send us the dynamic value of an RSI indicator.

An alert can have any fields you want. There are NO mandatory fields, and no special names. You make whatever you need.

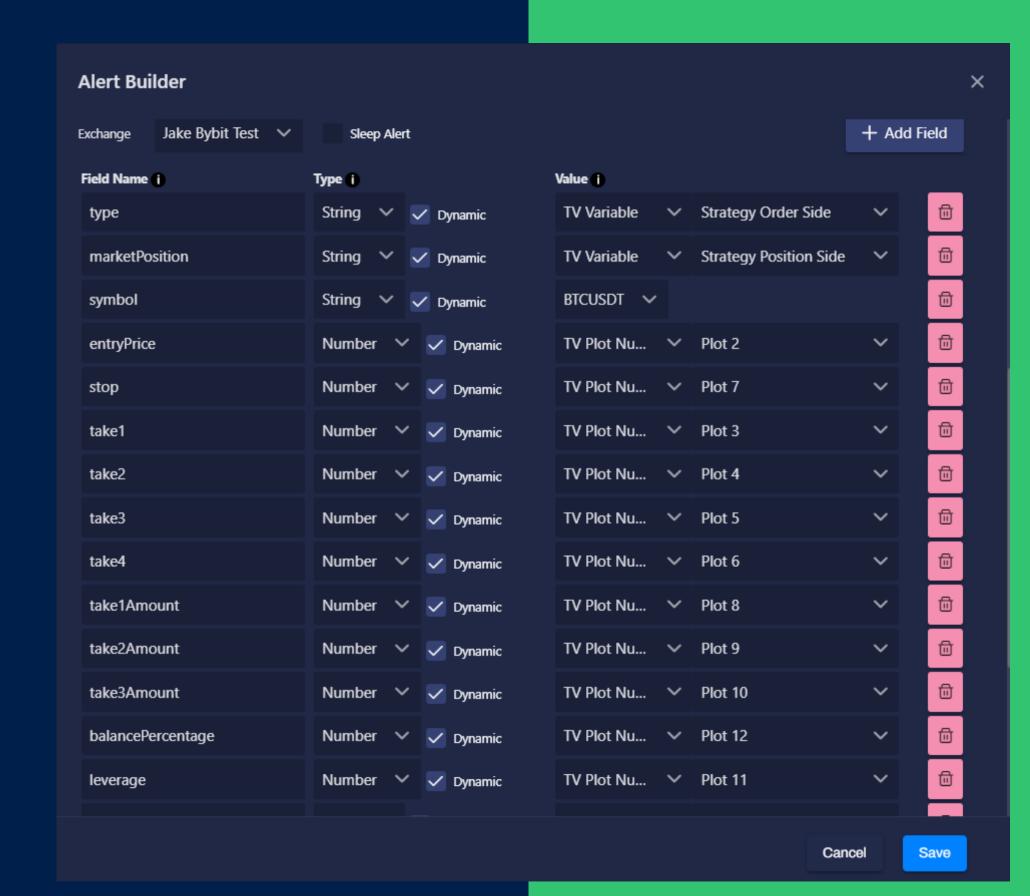

# ALERT FIELD TYPES

Only fields which have matching types will show up in the Rule Field Selection popup.

#### String / Alphanumeric

The value can be words, letters, numbers, spaces. Anything you want. Cannot do math.

#### Number

The value can be a number. Decimals and negatives are allowed. Can do math and greater-than less-than comparisons.

#### True / False

The value can be a number. Decimals and negatives are allowed. Can do math and greater-than less-than comparisons.

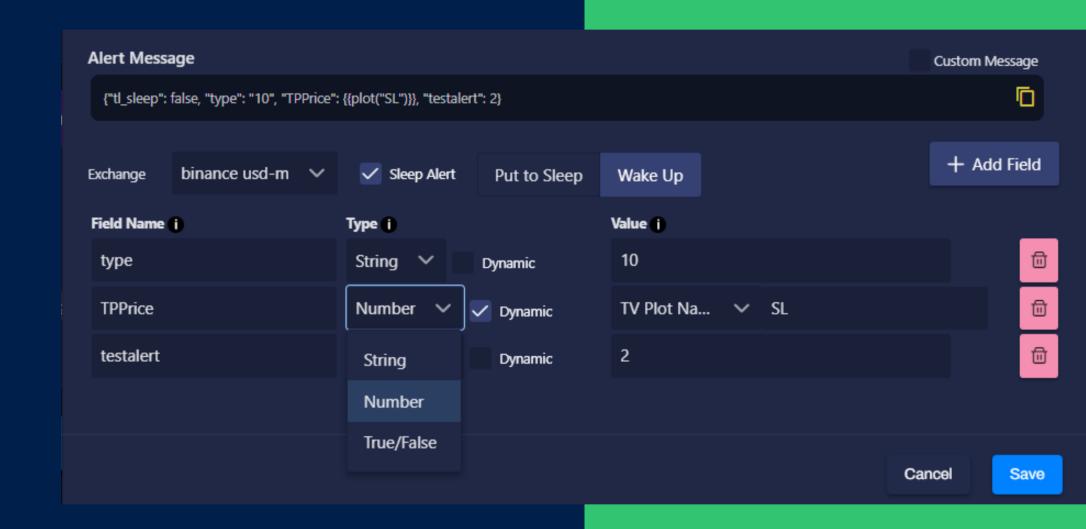

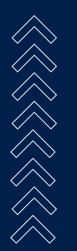

# COMMON ALERT FIELDS

While there are no hard and fast rules on what you must name your alert fields - there are some recommended fields that are commonly used.

- Symbol
  - Type: String
  - Tells us what symbol this alert is for
- Type
  - Type: String
  - Tells us what this alert is doing
  - Example: "buy" or "sell" or "dca" or "moneyflow up" might be good values

The examples on the right show very basic Buy and Sell alerts.

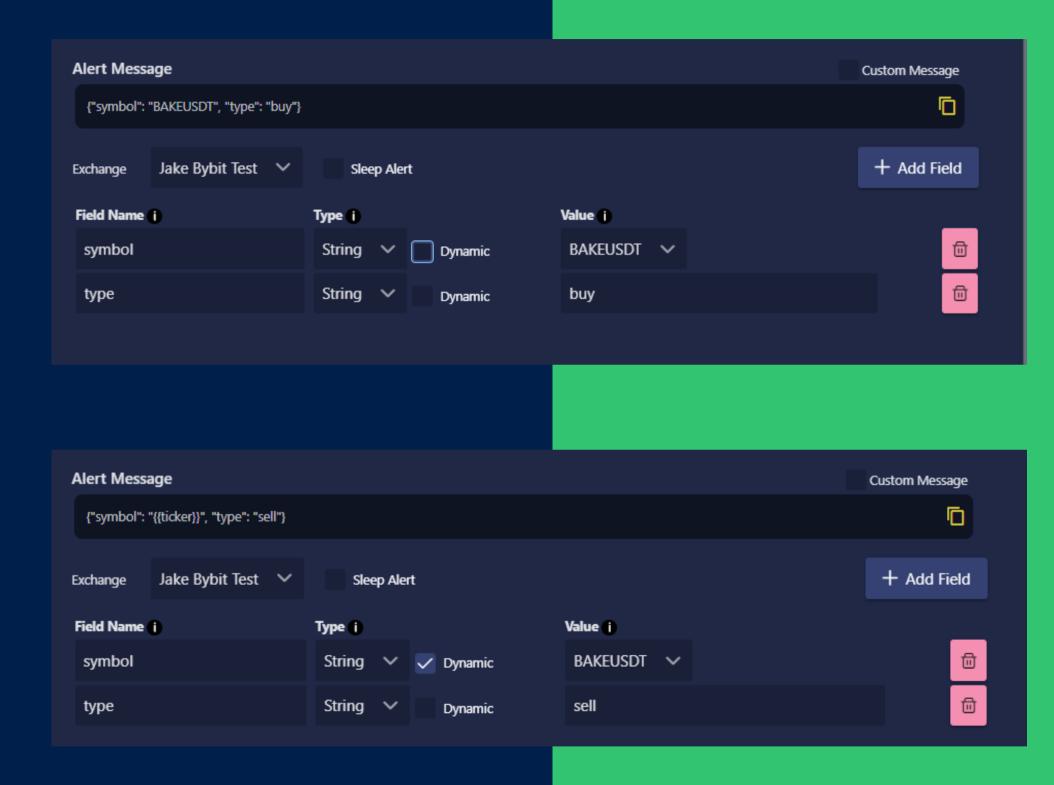

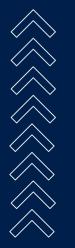

# DYNAMIC ALERT FIELDS

Checking the Dynamic box will change the Value input into a dropdown which has several options:

#### **TV Plot By Name**

Enter in a TradingView plot name. These can be found in the TradingView Datawindow

#### TV Plot By Number

Enter in a TradingView plot number. These can be found in the TradingView Datawindow

#### **TV Variable**

Select from a list of built-in TradingView variables provided by TradingView.

<u>Click here for a full list</u>

TradingView Data Window -

#### DavidTech Hash

For use with Strategies that output placeholders like #take1#

#### Variables

Connect Strategy and Global Variables to alerts. Variables MUST be read-only.

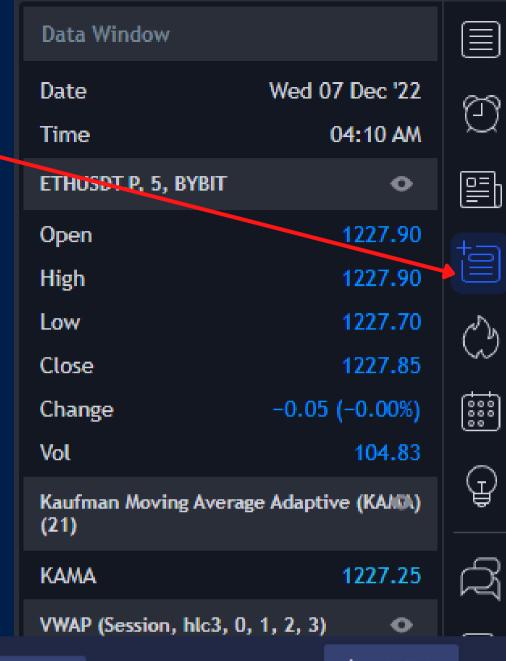

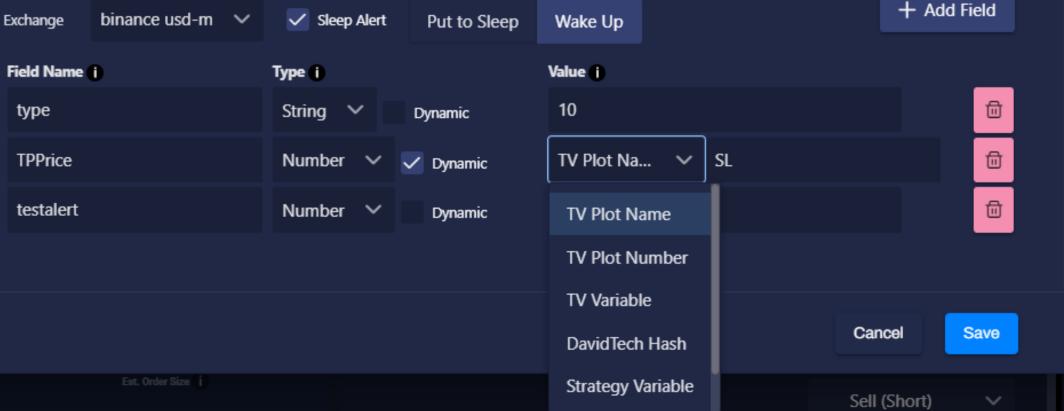

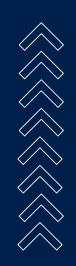

# WHAT ARE ALERT TEMPLATES?

Each Alert Template provides one webhook. Every alert must pick one Alert Template to be based on. When you want to send this alert you will send its message to the webhook url shown for this alert template.

Alert templates can be reused and multiple strategies can use the same alert template

#### Why have multiple alert templates?

Each alert template is a set of fields, if you have another alert that uses a totally separate set of fields, you might consider using a separate alert template for that. You might also make copies of the same alert template and rename them for organization purposes.

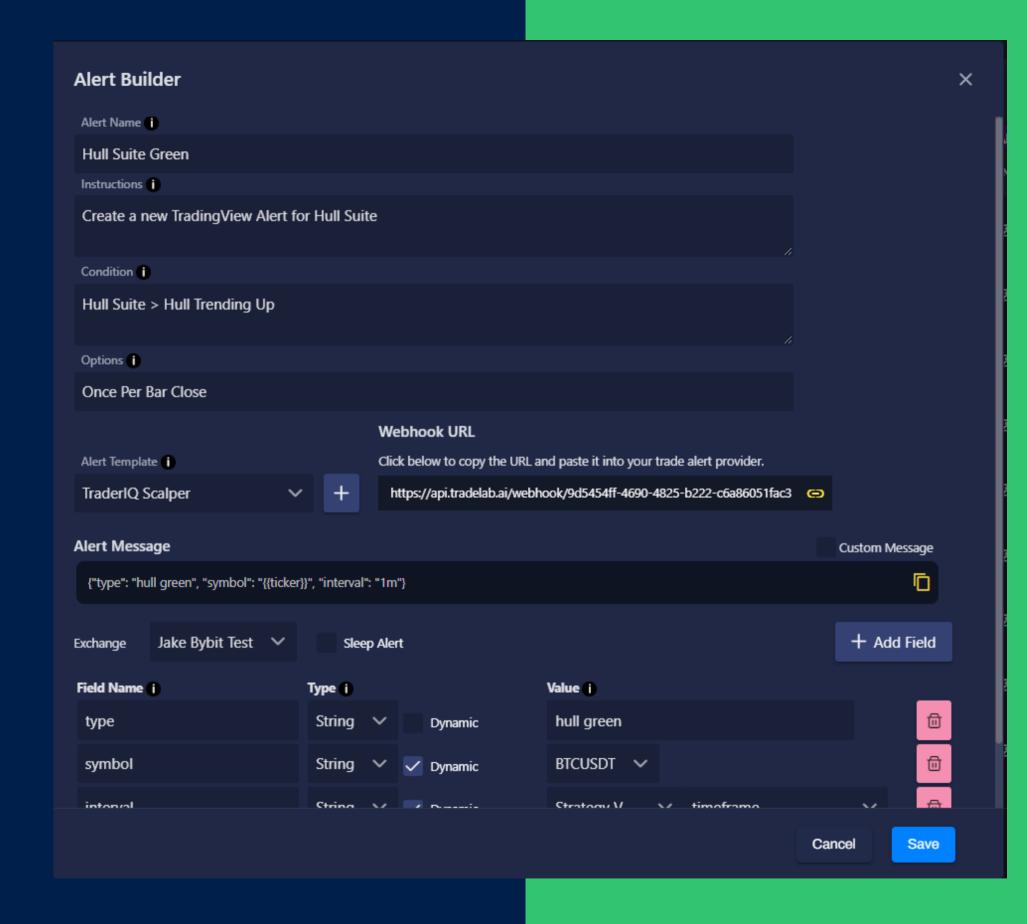

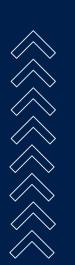

# WHAT ARE SLEEP ALERTS?

Bots can be put to sleep, which is slightly different than being Inactive.

An inactive bot will not run any rules no matter what. A sleeping bot will run all the rules normally but if a rule tries to place an order, the Sleep function will prevent it.

You can make any alert put the box to sleep by checking the Sleep Alert checkbox and selecting Sleep. To wake a bot up, make another alert, check the checkbox and select Wake Up.

If a bot receives a sleep alert while in a trade, the current trade will be allowed to close, but no new trades will be allowed to open.

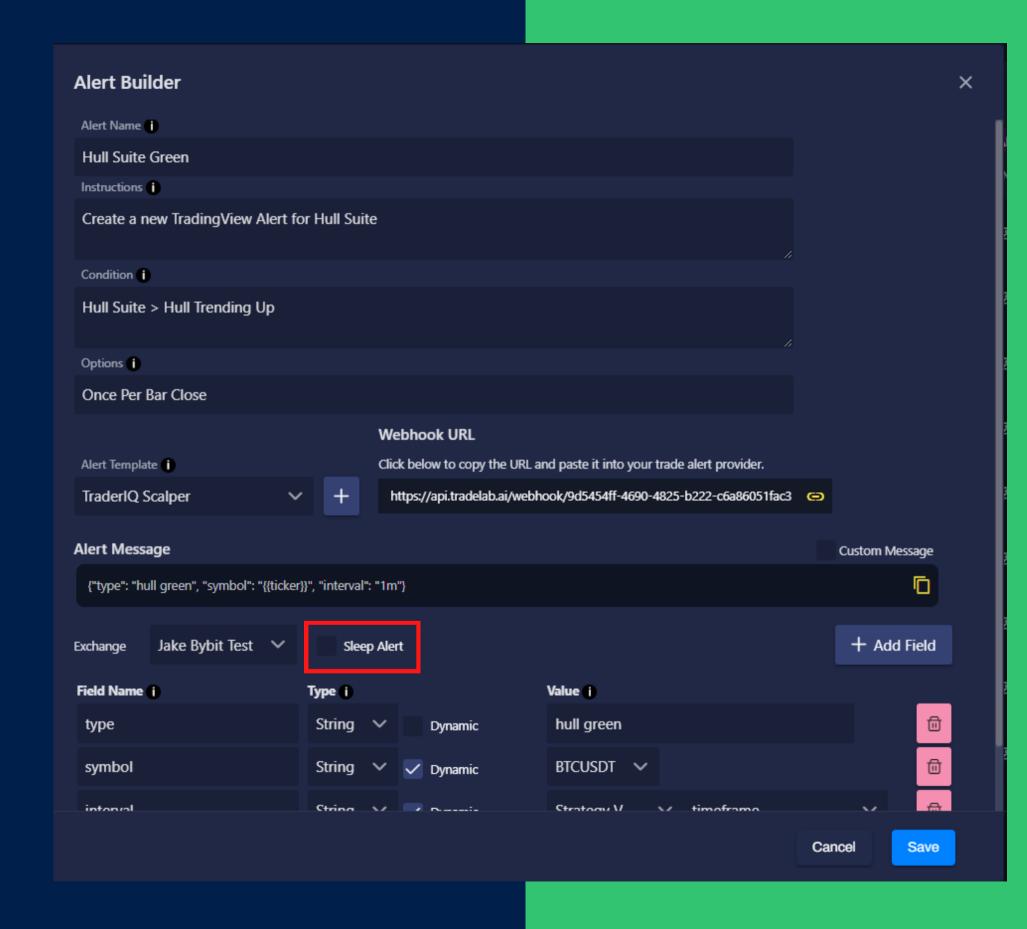

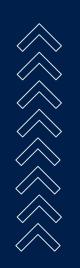

## SENDING TEST ALERTS

When you want to test your strategy instead of waiting for an alert to fire, you an send a test alert yourself using the Send Test Alert feature

#### Fill out the Fields

Each alert has its own send test alert buton which opens the send test alert popup. This popup shows the alert message that it will send along with a list of inputs giving you a chance to change any of the information if you need to.

#### **Place Real Orders**

When sending a test alert you can choose whether or not to allow placement of real orders. If the test alert triggers an order to be placed, having this box unchecked will prevent a real order from sending and instead will present a notification saying it would have sent an order.

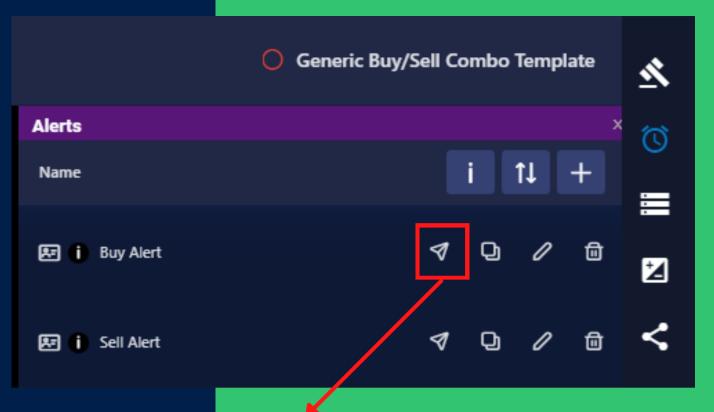

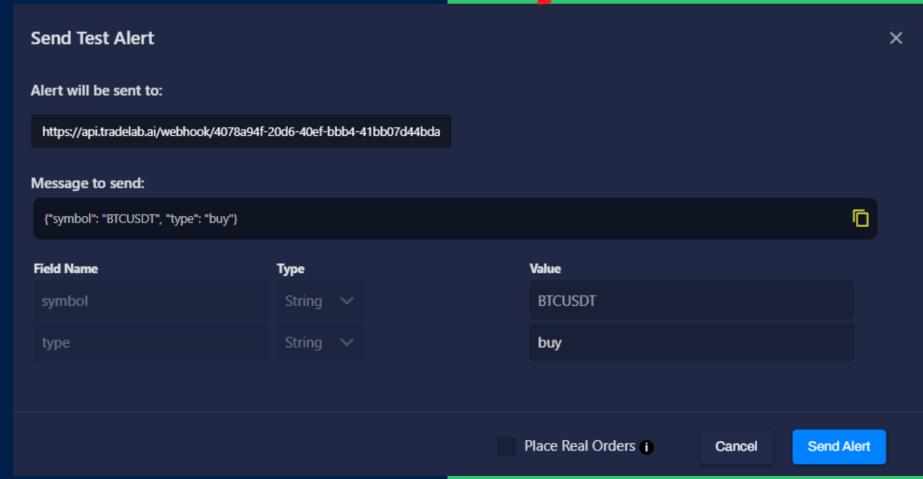

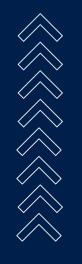

## SENDING TEST ALERTS: TRADINGVIEW STRATEGIES

#### Single Trading View Strategy Alert

A back-testable TradingView strategy can normally only send one alert message. While there are ways around this the simplest way is to send one alert message that contains special TradingView placeholders which get automatically filled by the backtester.

#### **Test Alert Fields with TV Strategies**

When sending test alerts for TradingView strategies with a single alert you will need to edit the field values via the input boxes.

#### **Long Entry:**

type = buy marketPosition = long positionSize > 0 contracts > 0

#### Long Exit:

type = sell marketPosition = long positionSize = 0 contracts > 0

#### **Short Entry:**

type = sell marketPosition = short positionSize < 0 contracts > 0

#### **Short Exit:**

type = buy marketPosition = short positionSize = 0 contracts > 0

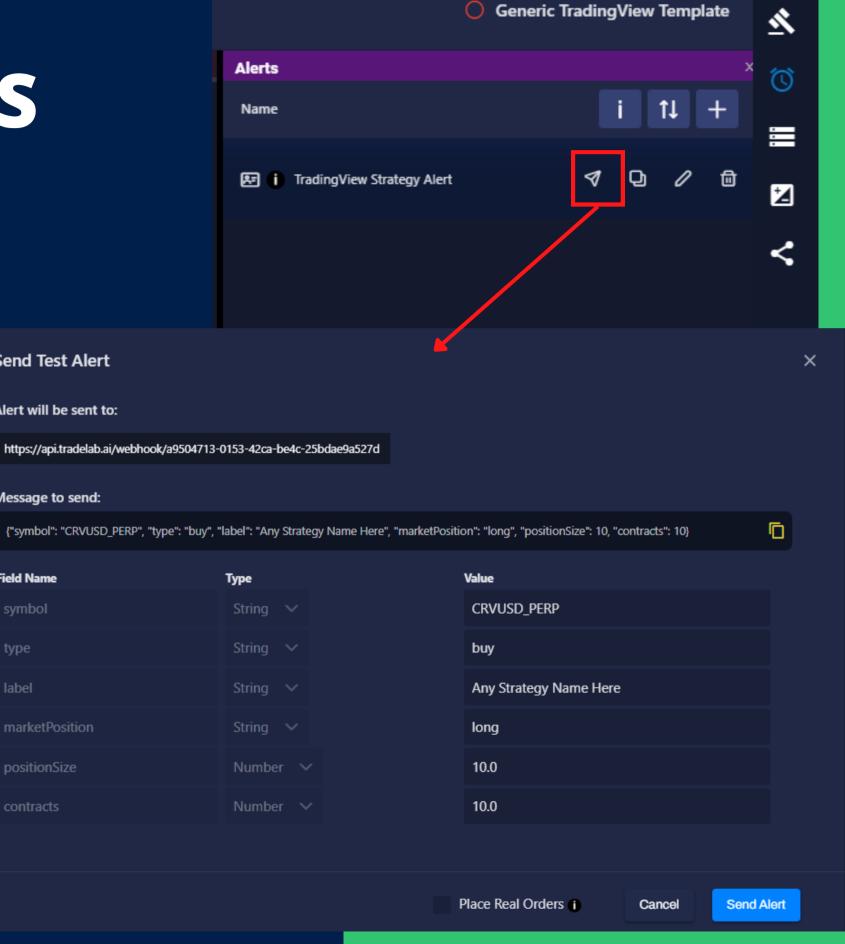

**Send Test Alert** 

Alert will be sent to:

Message to send:

Field Name

## VIEWING ALERT HISTORY

To view what the bot is doing whenever an alert comes in you can check the Alert History Page

#### **Raw Alert**

View the exact data that the bot processed. This data is in JSON allowing us to clearly see the field names and values as we have done while building our alert.

#### **Rule History**

This very powerful troubleshooting tool shows you a list of strategies that ran rules for this alert. Under each strategy title is a list of rules that ran. Clicking on a rule will open it, allowing review of the conditions and actions, explaining why a rule passed or failed and what it did.

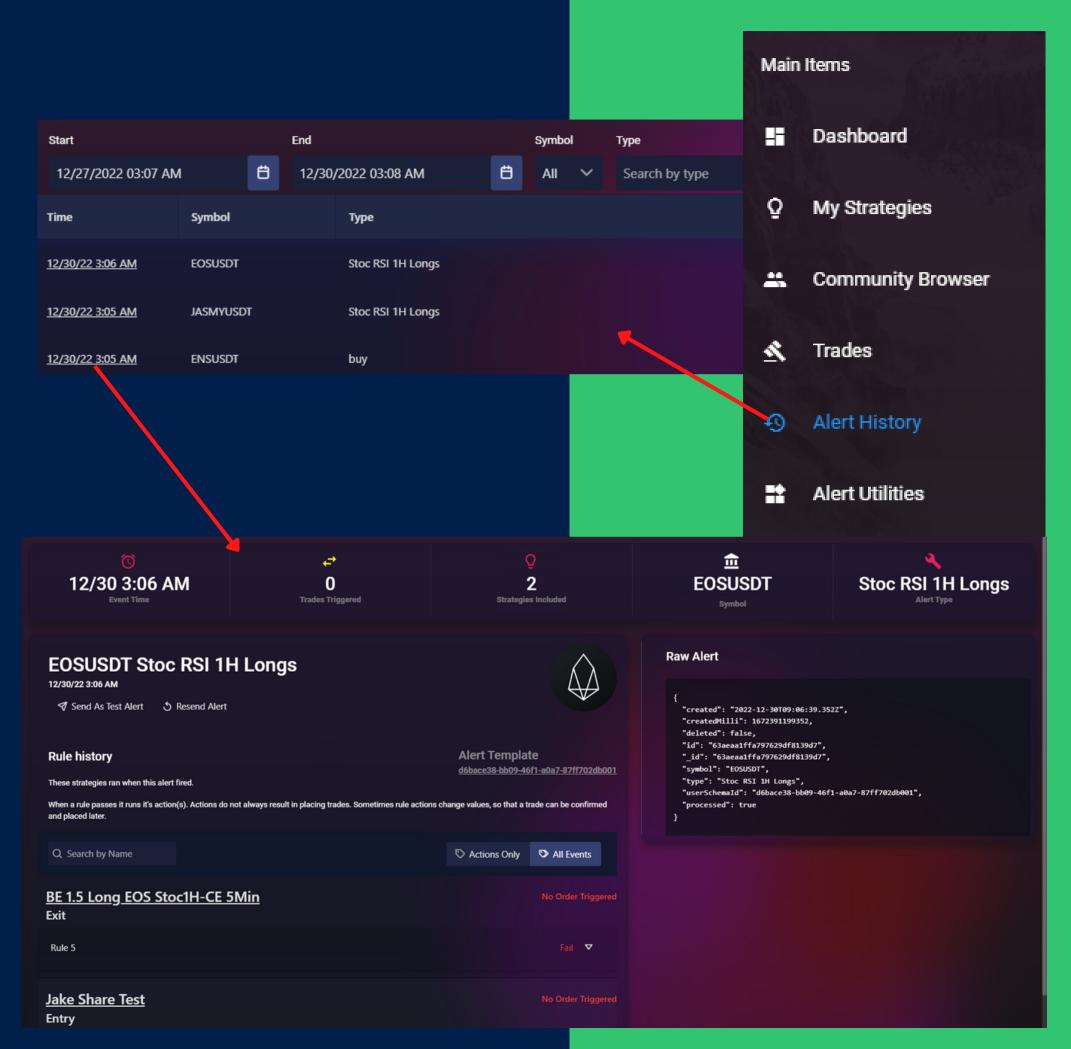

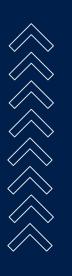

## ALERT TROUBLESHOOTING

#### **Reading Conditions**

A condition will pass if the reality statement is true. The expectation describes what fields are being compared.

The example on the right shows a condition which failed because 0.15 is equal to 0.15 and we wanted it to be not equal.

The expectation tells us that we were looking for the storage/strategy-variable "Take Line" to be not equal to 0.15. Knowing which rule and which condition is failing will allow us to check and fix the problem.

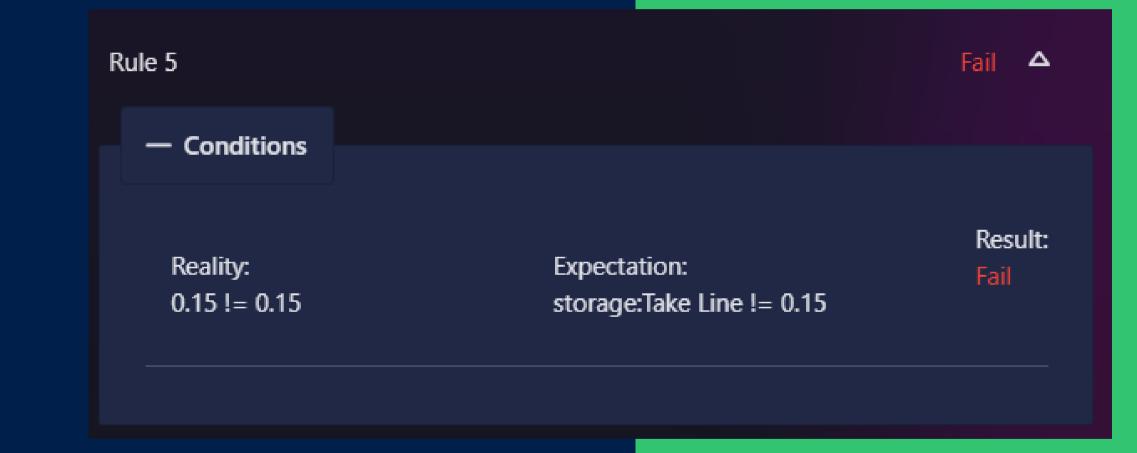

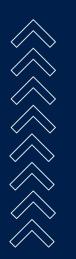

## HEARTBEAT ALERTS

#### What are Heartbeats?

Alerts that Tacbotz fires automatically to keep your rules running. This allows you to keep checking things like if your lines have been hit, or if a confirmation has expired.

Any rule that DOES NOT have a **Custom Alerts** condition has a chance to pass when a heartbeat alert is fired.

#### **Global Heartbeats**

Every Strategy has the option to be sent heartbeat alerts at a pre-defined interval. This can be changed via the Heartbeat Speed option in Trade Settings.

Blue rules will run on 1 minute alerts
Orange rules will run on 1 minute and 15 second alerts.
Heartbeats can be turned off which means no alerts will run except the ones you send.

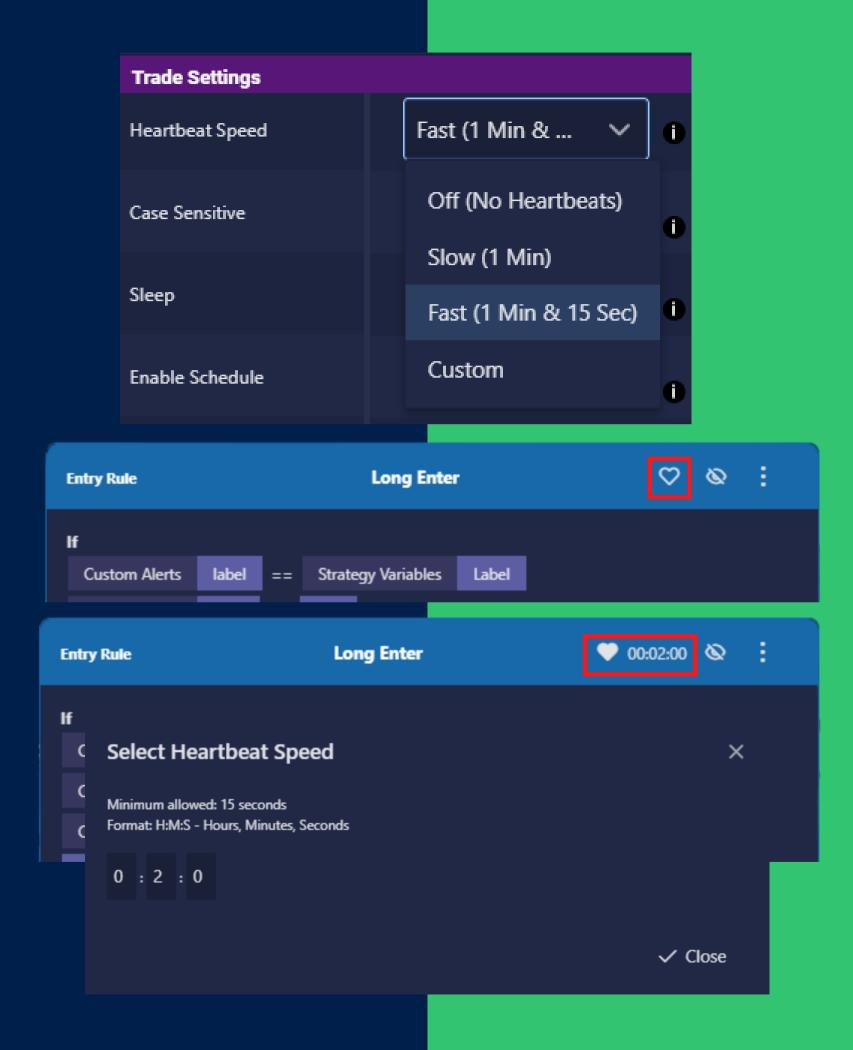

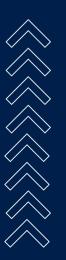

# FAST RULES & CUSTOM HEARTBEATS

#### **Custom Heartbeats**

To run ALL of your rules at a time interval that you specify, select Heartbeat Speed: Custom. Then click on the three dots to open a popup where you can set the delay. Typing in 2 minutes here will make a heatbeat fire for all my active rules every two minutes.

#### **Fast Rules**

Ilf you want to run one of your rules faster, or if only one of your rules needs a heartbeat, you can set a special heartbeat timer on a rule itself by clicking the heart icon on the rule. This will set a custom time for that rule.

Fast rules will run a blank alert much like the heartbeats, so no rules with Custom Alert conditions will pass.

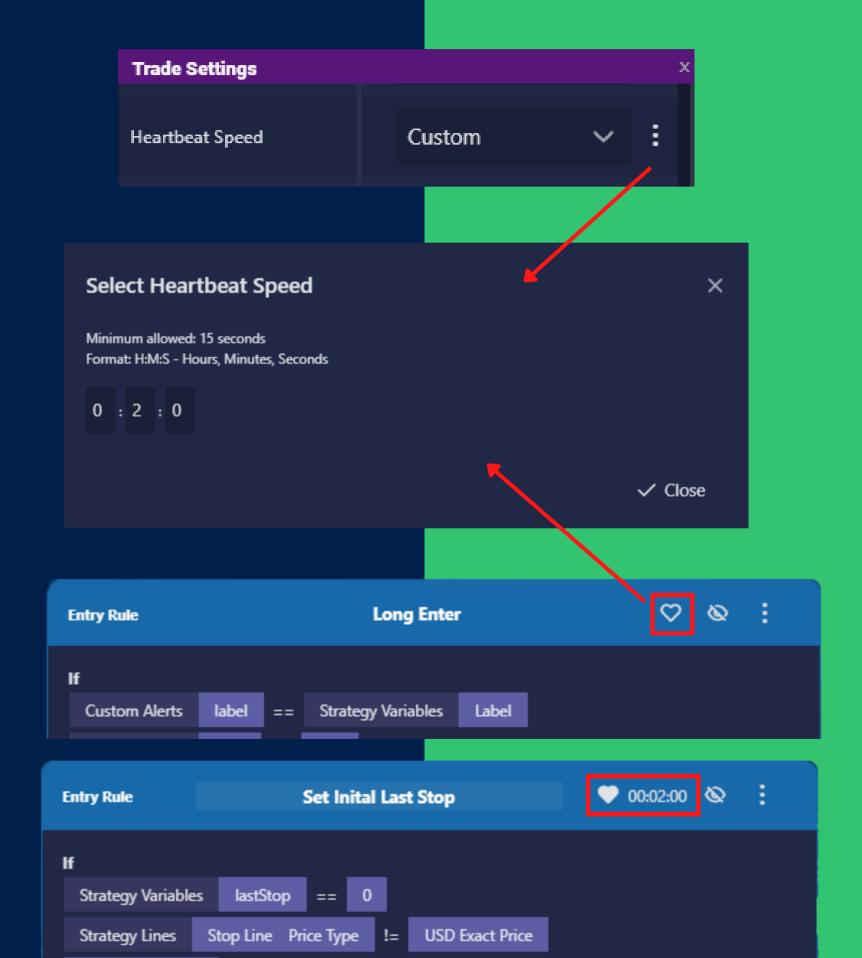

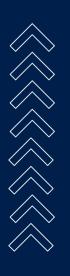

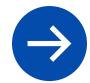

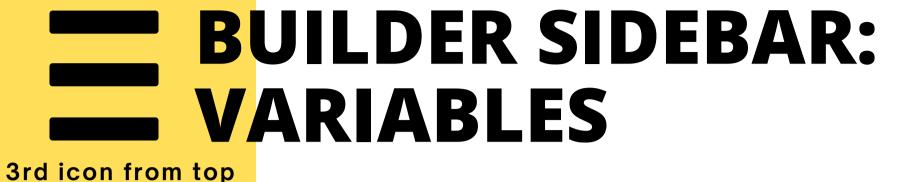

#### **Remember & Store information from past Alerts**

Variables are like the bots memory - they allow it to remember information over time. You can create variables in three type: **Alphanumeric, Number & True/False.** 

You can use these variables in your rules and alerts.

The Advanced Edit button at the top allows for more detailed editing of variables

| Strategy Variables |                       |       |        |           |               |          |
|--------------------|-----------------------|-------|--------|-----------|---------------|----------|
| Name               | Description           | Value | Туре   | Read-Only | Show in Setup |          |
| <b>≡</b> tempMath  | This is a description | 0.0   | Number | ×         | ×             | <b>~</b> |
| ■ Support Low      |                       | 19042 | Number | No        | No            | 0        |

# TYPES OF VARIABLES

#### Variables Exist in Two Places:

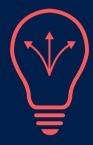

#### **Strategy Variables**

Each copy of a strategy gets its own set of variables. They can all have different values for the same variable.

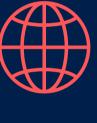

#### **Global Variables**

All strategies share the same set of global variables. If one strategy changes a variable, all other strategies will see that change.

#### Variables Come in Three Types:

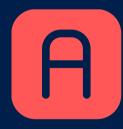

#### Alphanumeric

Letters, numbers, spaces. The value of these variables can be anything. Cannot do math.

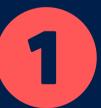

#### Number

Whole Numbers, Negatives, Decimals. Can do math.

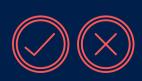

#### True/False

Only True or False. Cannot do math.

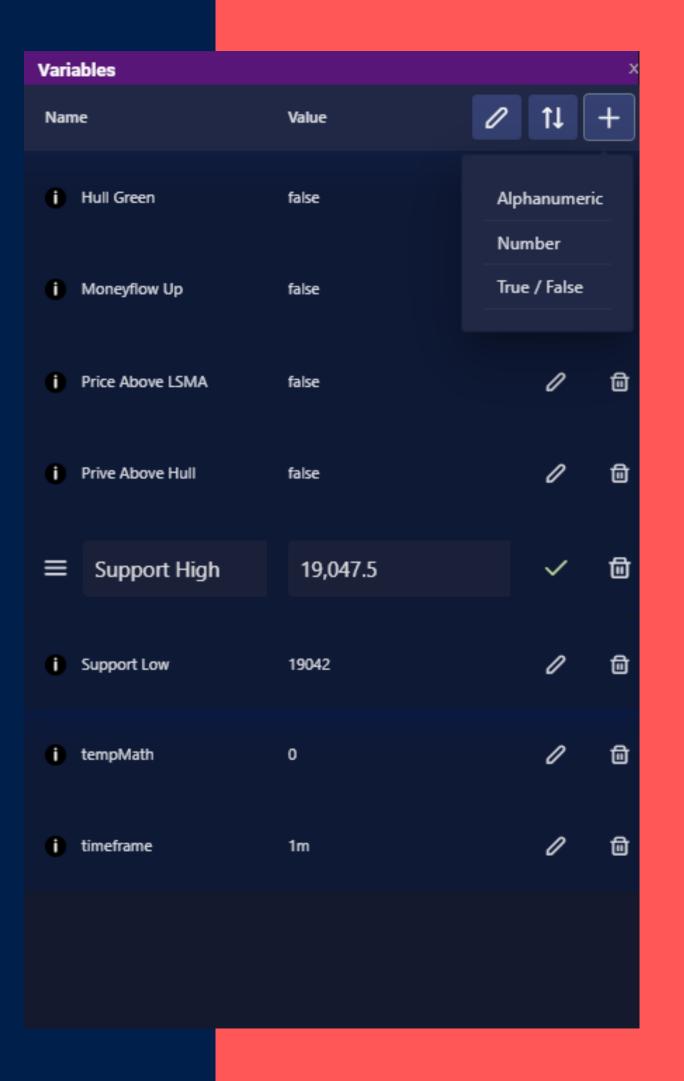

# VARIABLES MAKE YOUR BOT POWERFUL

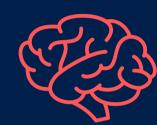

Save and remember information over time

### Variables Have Many Uses:

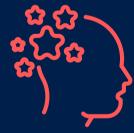

#### **Remember Past Alerts**

Use variables to save information from past alerts so they can be compared later

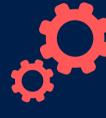

#### **Custom Settings**

Create variables made to be edited by hand as settings. These can make strategy setup easier

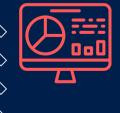

#### Track Statistics

Keep track of what you care about with your own custom statistics.

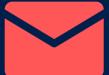

#### **Send Messages**

Strategies can talk to each other using Global Variables. One bot can send another bot a message by changing a variable

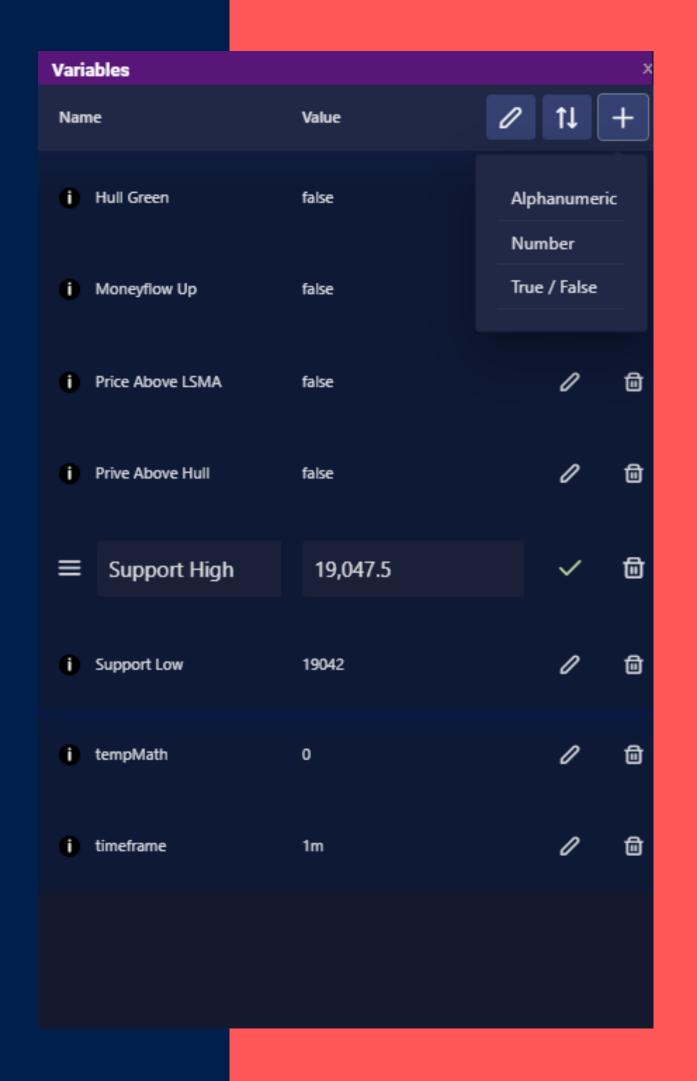

# REMEMBER PAST ALERTS USING VARIABLES

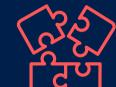

Variables are like a Bot's Memory

### One Example of Multi Confirmation:

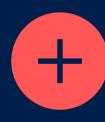

1. Create Variable & Alerts
Create a variable called MyVar
Make rules that listen for an
alert.

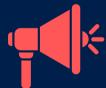

2. Alert Comes in

Rules change the Strategy Variable based on the alert

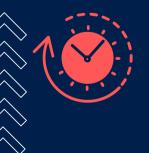

#### 3. 2nd Alert Received

Rules check confluence of the first alert by checking the value of the variable.

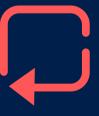

#### 4. Reset Variable

After you place an order or perform actions make sure you have a plan to reset or continually track your variables.

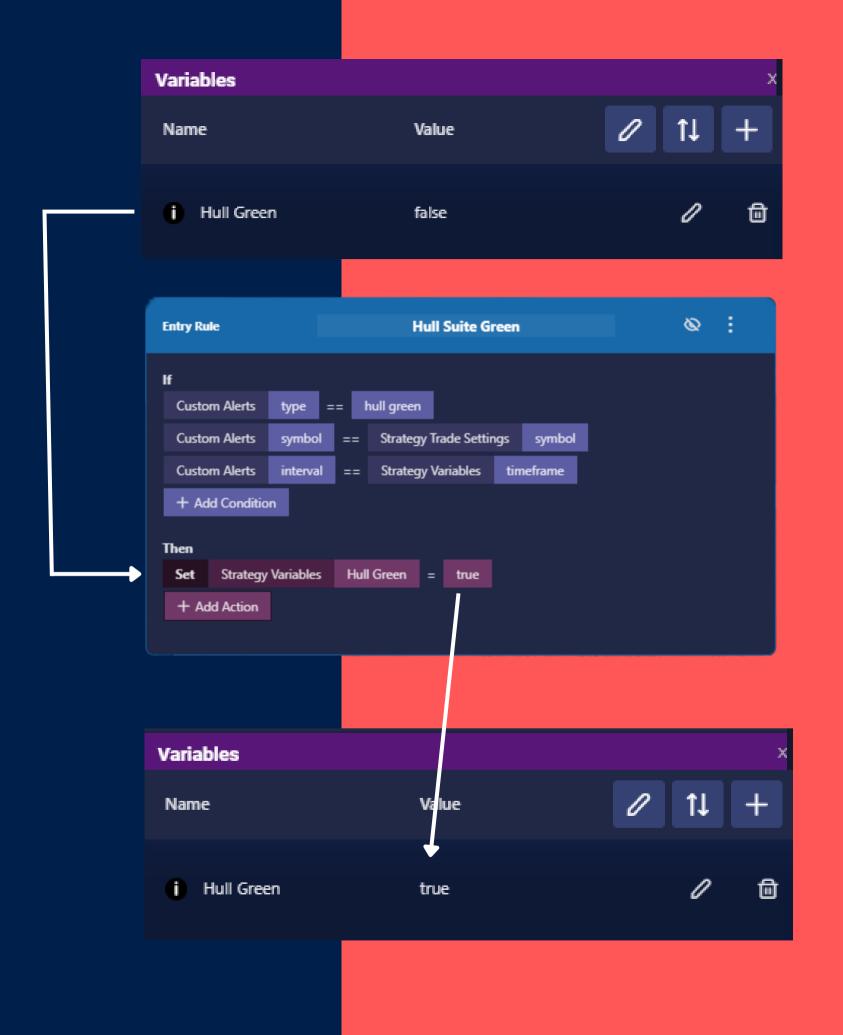

# CREATE CUSTOM SETTINGS USING VARIABLES

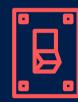

# Variables can be used in the Strategy Setup Custom Breakeven On/Off Option:

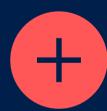

#### 1. Create Variable

Create a True/False variable called Breakeven.

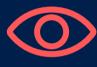

#### 2. Show in Setup

Use the advanced edit to enable Show in Setup

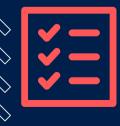

#### 3. Use Variable in Rules

Edit existing breakeven rule, add condition that checks if Strategy Variables Breakeven equals true.

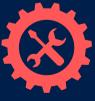

#### 4. Strategy Setup

Now you can use the Strategy Setup or Variables sidebar to change your setting easily without further editing the rules.

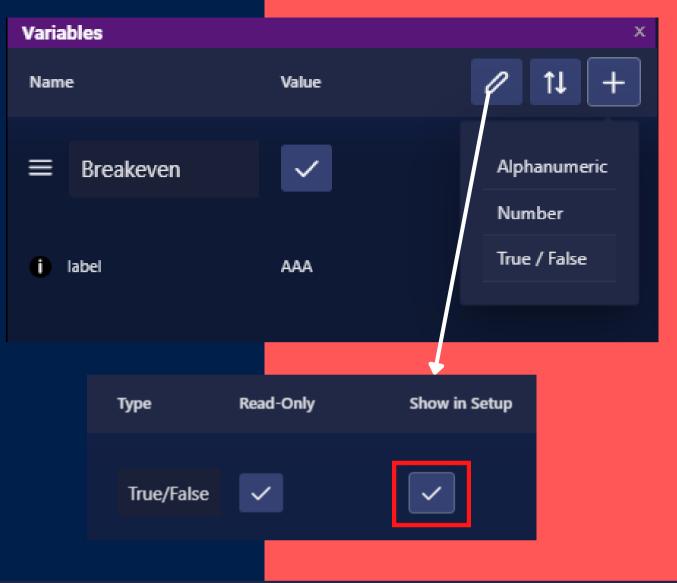

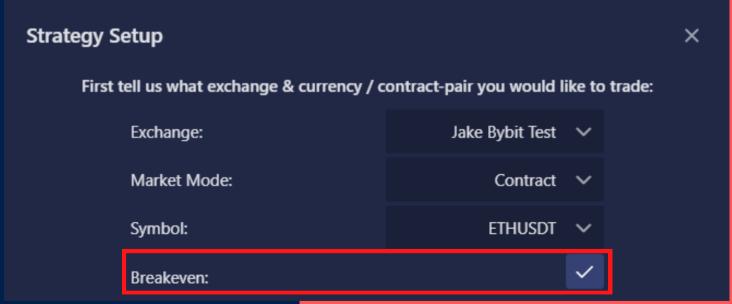

# TRACK CUSTOM STATISTICS USING VARIABLES

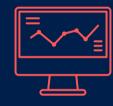

# Keep track of whats important to you Counting Breakeven Example:

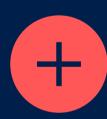

#### 1. Create Variable

Create a Number variable called "Breakeven Count".

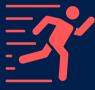

#### 2. Add Action

In the breakeven rule add an action to "Add" to Strategy Variables Breakeven Count

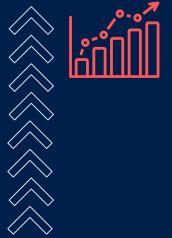

#### 3. View Statistics

Monitor your statistics by looking at the variables either in the builder, or on the My Strategies page.

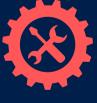

#### 4. Behave Differently

It's possible to use a statistic in your rules. Such as turning off breakeven if you see you are doing it too often.

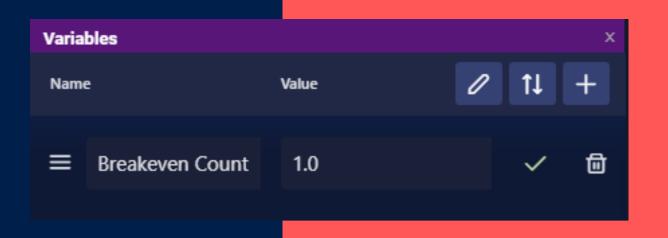

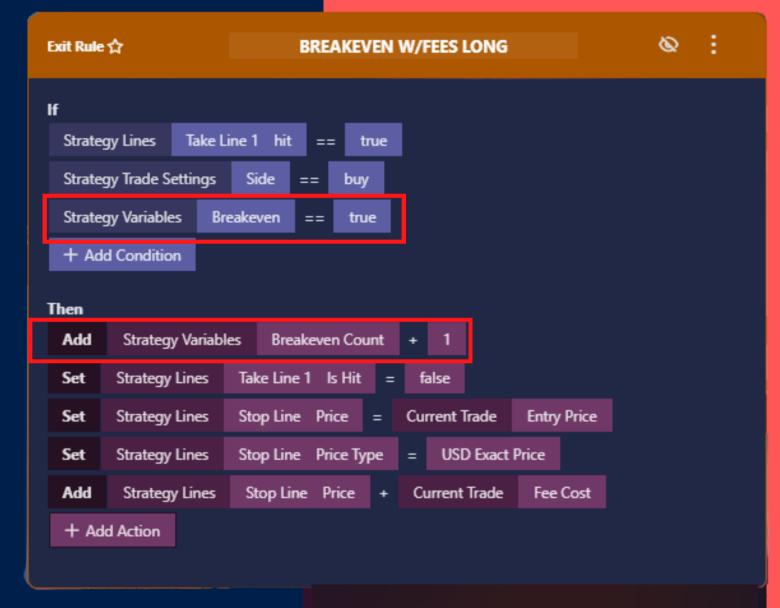

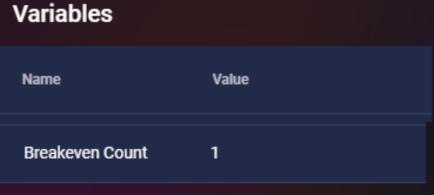

# SEND MESSAGES BETWEEN BOTS USING GLOBAL VARIABLES

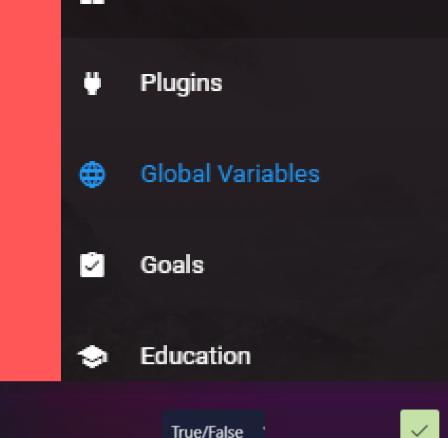

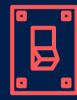

Bots can talk and react to each other using Global Variables Only Enter ETH if BTC is Open Example:

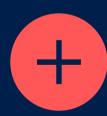

1. Create Global Variable
Open the Global Variables
page and create a True/False
named "BTC In Trade"

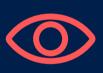

2. Set Variable in Bot 1
Edit the first bot and add an action to set this variable to true when running Place Order

BTC In Trade

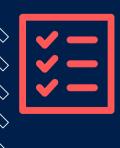

3. Read Variable in Bot 2
Edit the second bot and add a condition which looks for Global Variables BTC In Trade equals true.

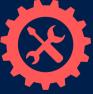

Decide when to reset the variable. In this example we would add an action to a blue rule which runs before all other rules.

4. Reset Variable

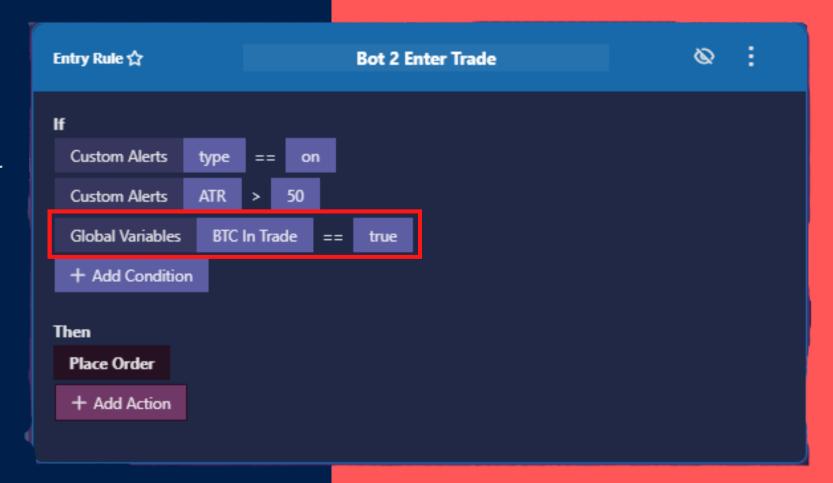

BTC In Trade =

×

Global Variables

#### **Edit All | Create Line**

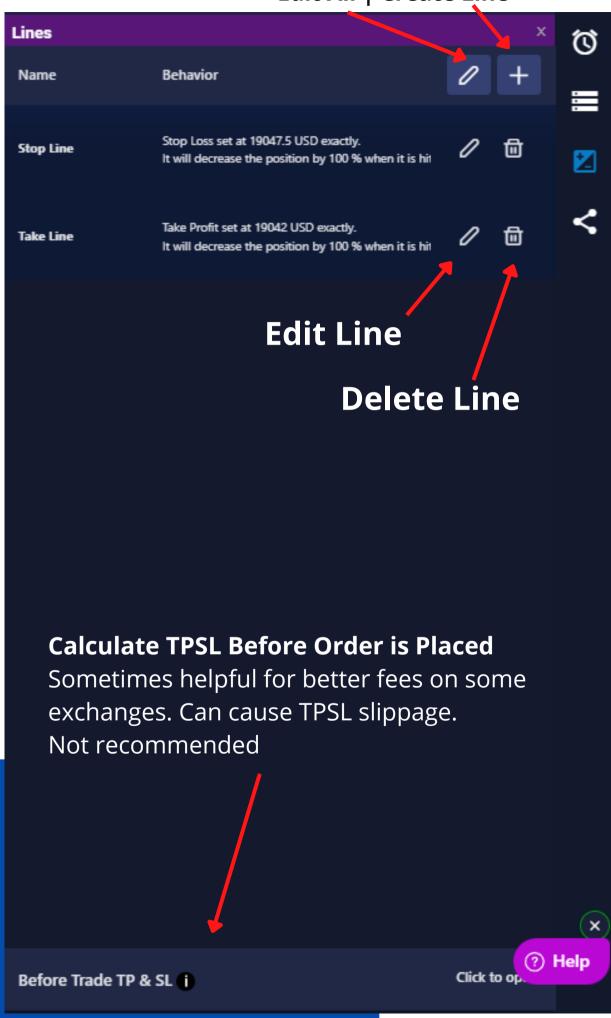

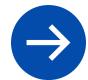

# + BUILDER SIDEBAR: LINES

4th icon from top

#### Place & Track TPSL/DCA Lines on the Exchange

The Lines system allows traders to place their TPSL and DCA lines on the exchange as conditional orders. These orders do not show in the orderbook until they are hit. Lines can be edited via rules and they can be moved, canceled or modified during a trade.

Using the Line Builder you can create any number of lines, including Trailing, DCA, and logical trigger lines

| Strategy Variables |                       |       |        |           |               |   |
|--------------------|-----------------------|-------|--------|-----------|---------------|---|
| Name               | Description           | Value | Туре   | Read-Only | Show in Setup |   |
| <b>≡</b> tempMath  | This is a description | 0.0   | Number | ×         | ×             | ~ |
| ■ Support Low      |                       | 19042 | Number | No        | No            | 0 |

## TRIGGER ORDERS VS ACTIVE ORDERS

#### **Active Order**

An order that is placed immediately onto the order book. This is great for getting your spot in line early, however it leaves the order vulnerable to hunters. Active orders only need a price and an amount.

#### **Trigger Order**

An order that is conditionally placed on the exchange. This order will not be placed into the order book, instead a trigger is placed at a defined trigger price. Once the price crosses the trigger, an order is then placed into the order book according to a second price.

Trigger orders require a trigger price AND an order price. Both prices can be the same if needed.

Trigger orders can help you get your order filled by separating the trigger and order prices and helps stay out of the order book

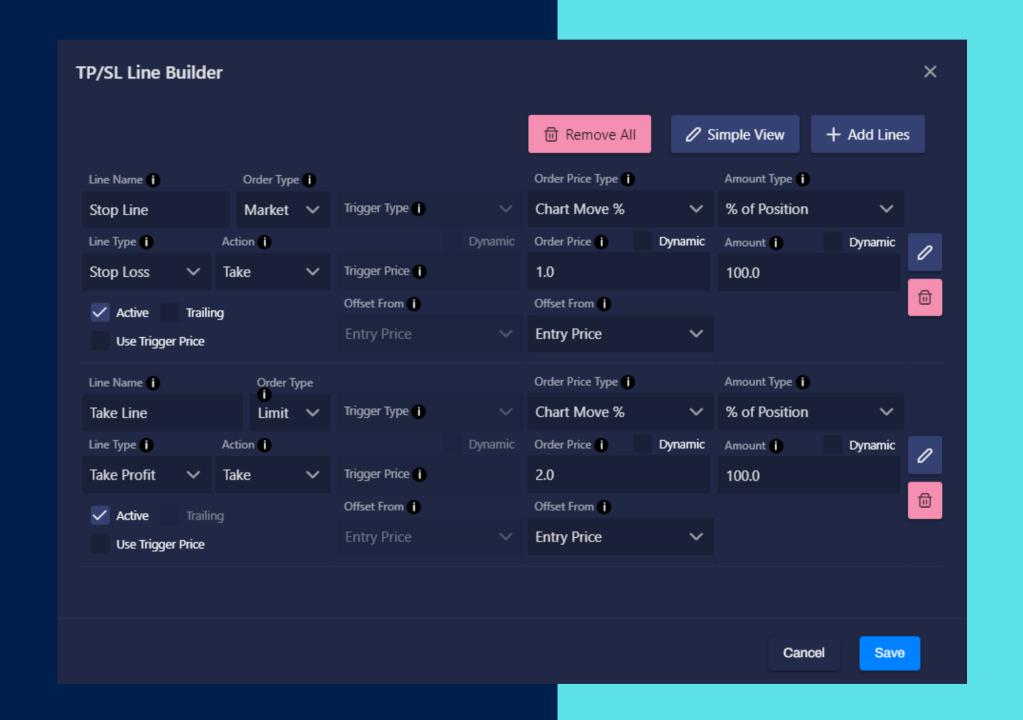

### TYPES OF LINES

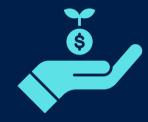

#### **Take Profit**

A Trigger Order Line which is placed in the PROFIT direction. This line usually decreases the position by a certain amount.

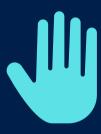

#### **Stop Loss**

A Trigger Order Line which is placed in the LOSS direction. These lines usually decrease the position by a certain amount or close it entirely

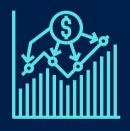

#### DCA

A Trigger Order Line which is placed in the LOSS direction. This line is made to increase the position.

Anytime a DCA line is hit all other TP and SL lines will be replaced according to the updated entry price.

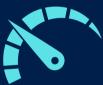

#### **Limit Order**

An Active Order which is placed in ANY direction. This is used to add additional open orders to a trade, in any manner you desire.

#### What kind of line do you want to make?

Take Profit

Stop Loss

DCA

Limit Order

<u>Skip</u>

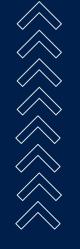

## PARTS OF A LINE: THE ESSENTIALS

#### **Trigger Price**

The price the line will be triggered at. This can be an offset from the Entry Price OR it can be offset from the Order Price. Allowing you to use a dynamic order price and trigger 0.1% before, without knowing what the price will be ahead of time.

#### **Order Price**

The price that the order will be placed at. If no trigger price is entered, the Trigger Price becomes the same as the Order Price.

#### **Amount**

The amount to modify the position with. The decision to take from the position or add to the position is controlled by the **Action** drop down

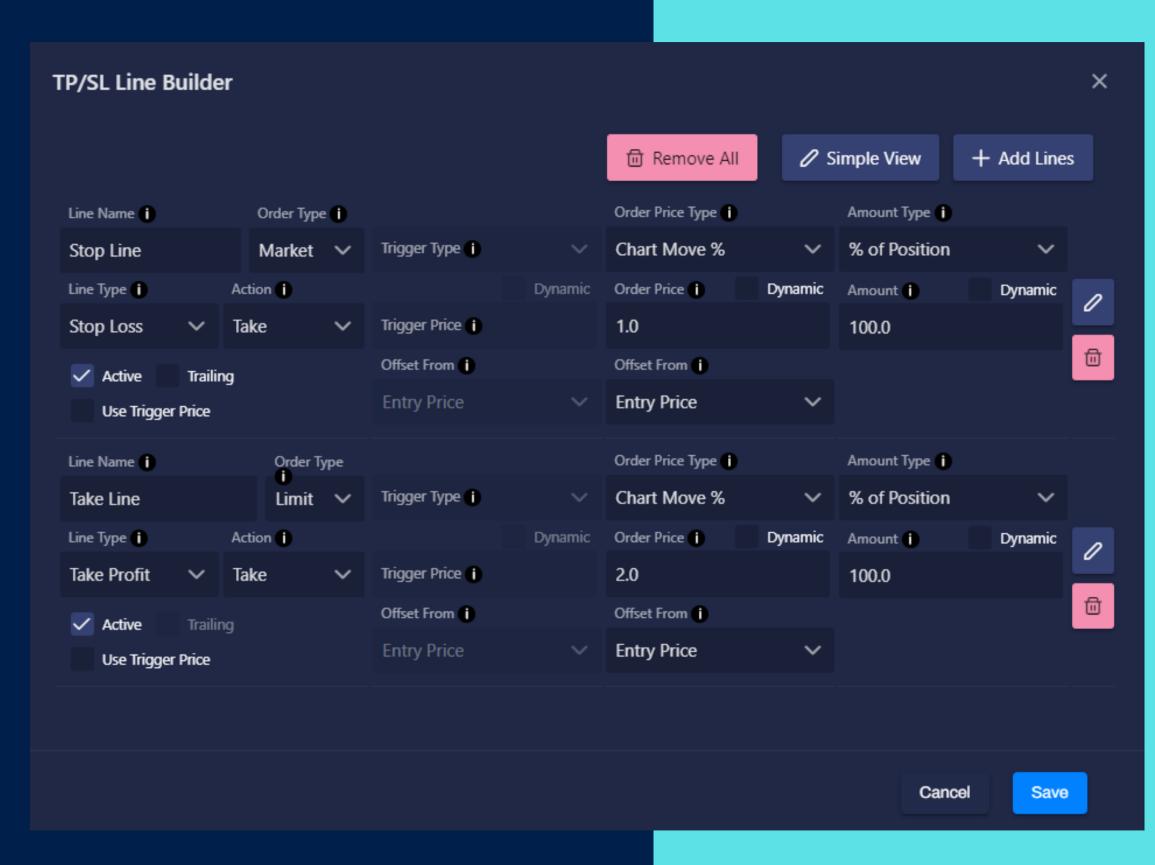

# WHAT IS A TRIGGER PRICE?

#### **Trigger Activates the Order**

A line can have two prices. A trigger price and an order price. When a line places it does not insert an order into the orderbook right away. Instead it watches the trigger price to see if the asset's price crosses it. When the trigger price is crossed the order is placed at the order price.

#### Why use a Trigger Price?

If a Long trade is open and Take Profit 1 is set to 2% with no specified trigger price. Once the price rises to 2% an order will be placed at 2%. If the price is moving fast and the Take Profit line is a Limit order then the order may not get filled as the price moves away from the line, and leaves it behind.

Using a trigger price of 2% and an order price of 2.25% would allow the order to be placed ahead of the price and increase the chances of getting filled.

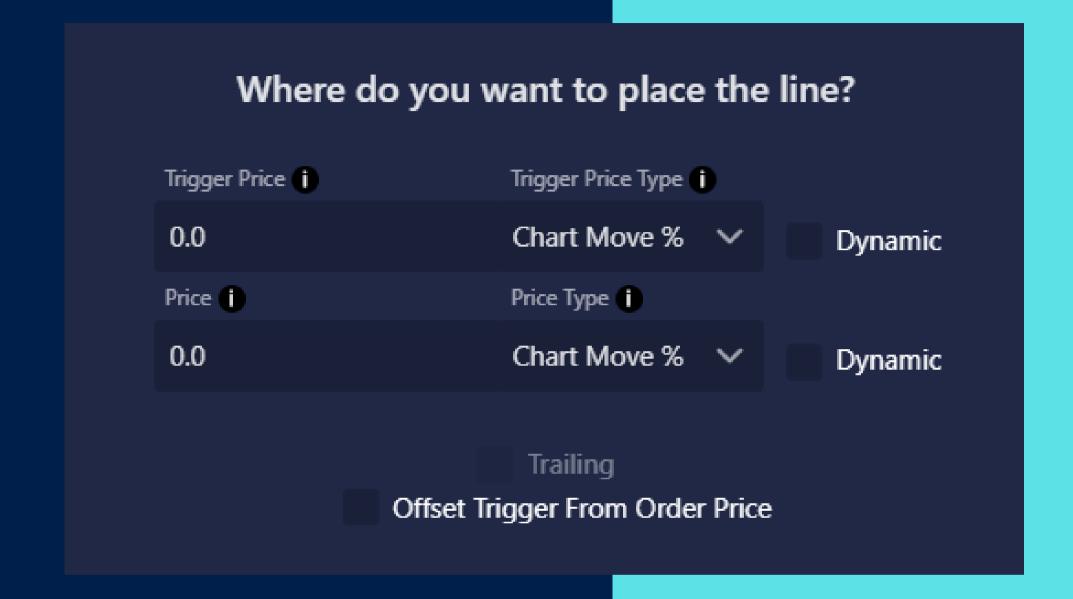

#### Leaving Trigger Price Blank

If trigger price is left blank or left at 0 then the system will use the Order Price for both fields.

If your intention is to place an active order instead of a trigger/conditional order, make the **line type** "Limit Order"

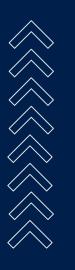

### LINE ACTIONS

Each line defines what happens when it gets hit. Any type of line is allowed to perform any of thse actions.

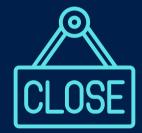

#### **Close Position**

Whenever the line is hit, close the entire position and end the trade. This is equivalent to choosing Take From Position and selecting 100% of Position

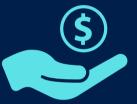

#### **Take From Position**

Whenever the line is hit we will DECREASE the position, removing an amount from the position.

#### When the line is hit what do you want to do?

- Take from Position 1
- Add to Position (
- Do Nothing 0

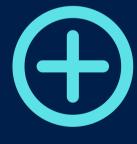

#### **Add To Position**

Whenever the line is hit we will INCREASE the position, adding the amount to the open position. Whenever this order fills other lines may recalculate using the adjusted entry price.

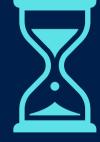

#### Do Nothing

This creates a logic line. This line WILL NOT create an order that is sent to the exchange. Instead Tacbotz will monitor the line and when the trigger price is hit it will set the "Is Hit" for that line to true. This allows you to create rules which are triggered by this line without having the line affect the open position

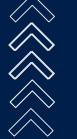

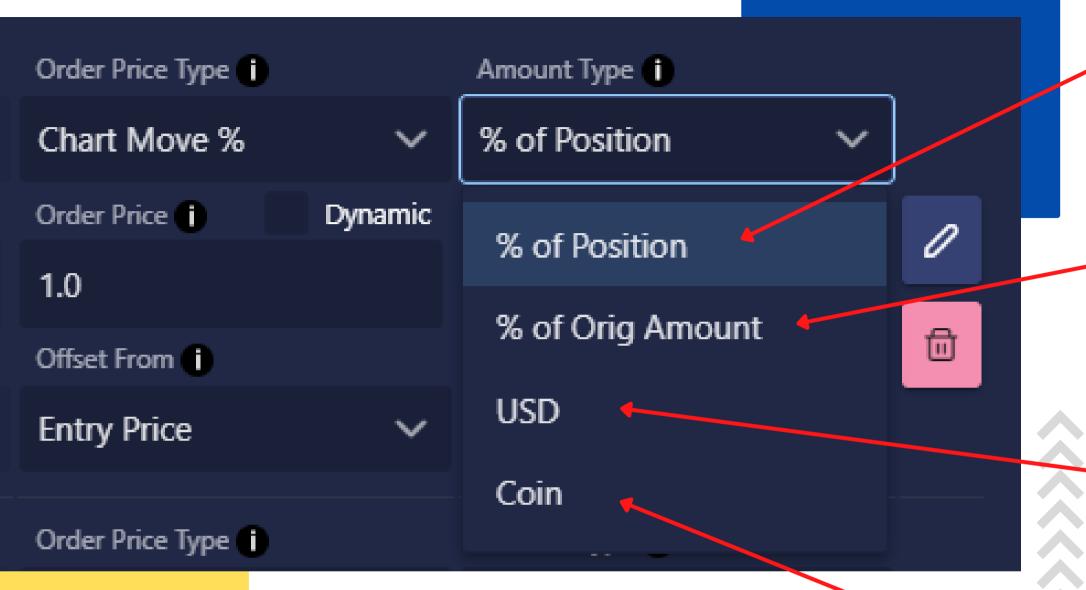

### MODIFY AMOUNT TYPES

When creating lines or performing Increase or Decrease Position actions, we must decide how much to increase or decrease by. Much like Trade Amount Types, there are different ways to define this amount.

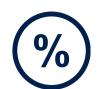

# Percentage of Position

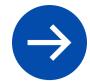

Uses a percentage of the CURRENT open position size. This compounds. Taking 50% twice results in 25% left open

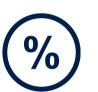

# Percentage of Original Amount

Uses a percentage of the original amount this trade entered with. Does not compound. Taking 50% twice results in a closed trade.

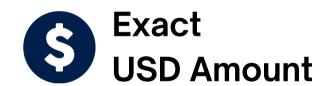

Uses an exact USD amount every time.

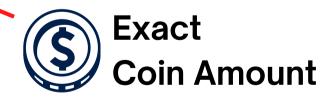

Uses an exact Coin amount every time.

### HOW LINES HANDLE NEGATIVES & POSITIVES

#### **Profit & Loss Directions**

When opening a Long trade, if the price goes up the trade profits. If the price goes down the trade loses. When opening a Short its the opposite.

Long Trade:

Profit Direction: Up

Loss Direction: Down

Short Trade:

**Profit Direction: Down** 

Loss Direction: Up

This would mean if a Take Line was 1% from the entry price, it would need to be +1% sometimes and -1% sometimes.

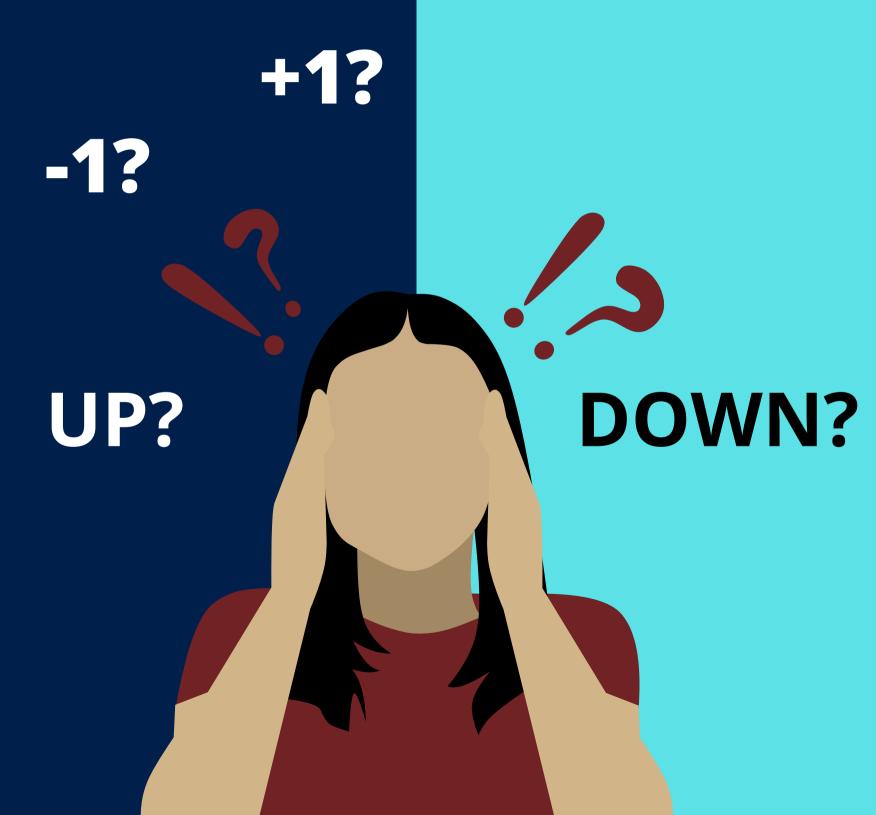

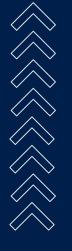

### HOW LINES HANDLE NEGATIVES & POSITIVES

#### Making things simple

To make things easier - Tacbotz handles negatives and positives automatically based on which Side the trade is on (buy/sell)

#### **Take Profits & Limit Lines**

Take Lines will always go in the **direction of profit**. This means 1% Take Profit for a Long would be **above** the entry. And 1% for a short would be **below** the entry.

#### Stop Losses & DCA's

Stop Lines will always go in the **direction of loss**. This means 1% Stop Loss for a Long would be **below** the entry. And 1% for a short would be **above** the entry. To move a stop loss "across" the entry, so that your stop loss is "in profit", use negative.

A -1% Stop Loss would be above the entry for a Long.

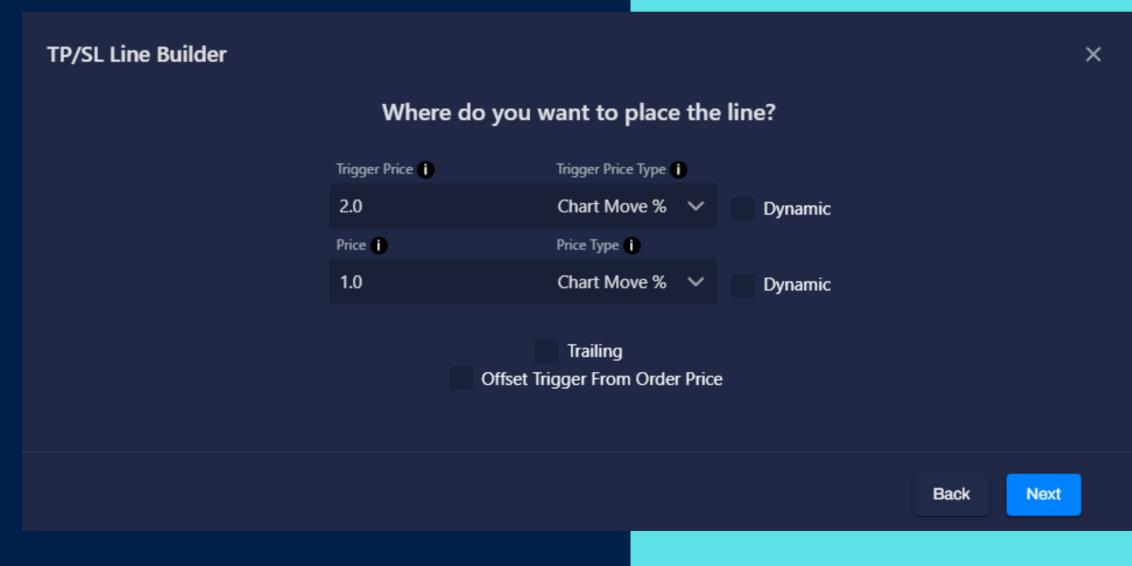

## MODIFYING LINES DURING A TRADE

#### **Editing a Line**

Anytime the left side of an action has Strategy Lines in it - the line will be modified on the exchange by canceling the current order and replacing it with the new values.

#### Moving a Line

Lines can be moved in the middle of a trade by using a Set or any Math action to modify the Price or Trigger Price field on a line.

#### Resizing a Line

Lines can be resized in the middle of a trade by using a Set or any Math action to modify the Amount of a line.

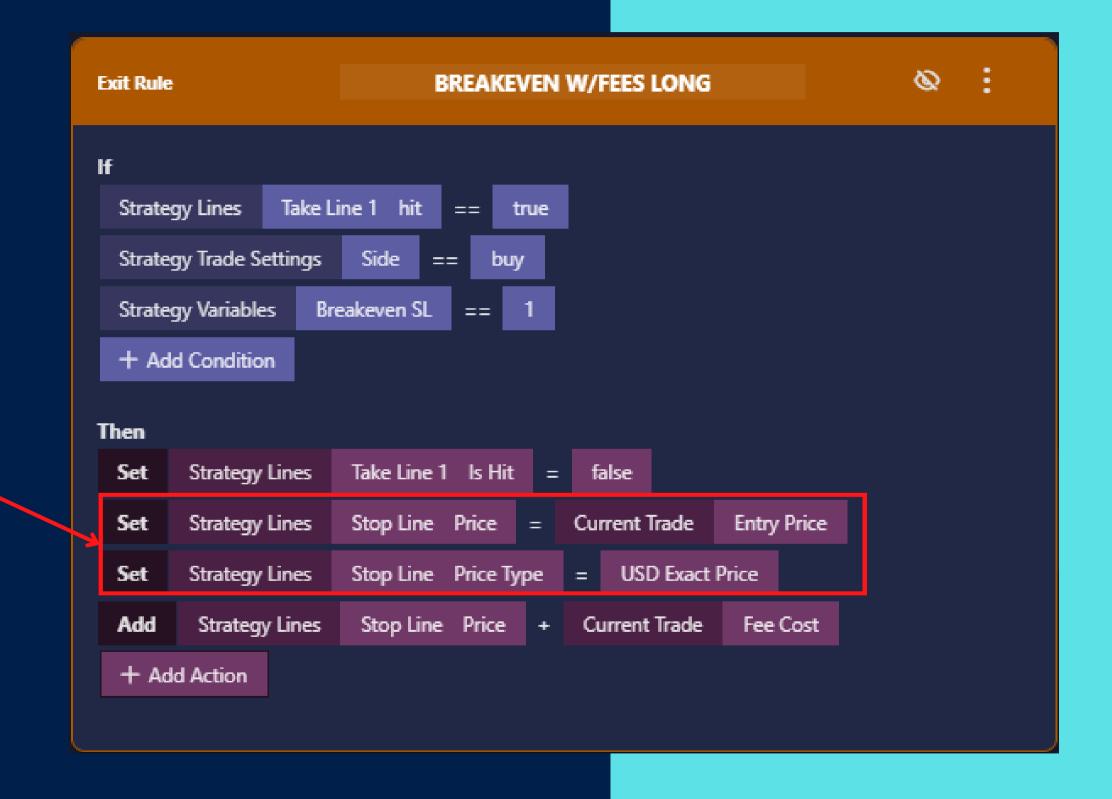

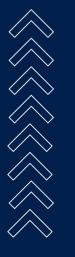

## MODIFYING LINES: PRICE TYPE

#### **Be Mindful of the Price Type**

When using a rule action to change the price or trigger of a line, be sure to set the correct Price Type if the type is changing.

#### Example

At the top right, we are creating a line in the TPSL line builder with a 2.1% stop loss. On the bottom orange rule we can see that we are setting the stop line to Entry Price.

Entry Price will be something like \$14,000 for BTC. We don't want this to be 14,000% - so we also add an action to set the Price Type to USD Exact Price.

Once the Orange Rule runs its actions, the stop loss will be saved with the Entry Price. And it will stay that way even for the next trade. To reset it we add actions to the middle blue rule

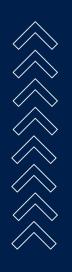

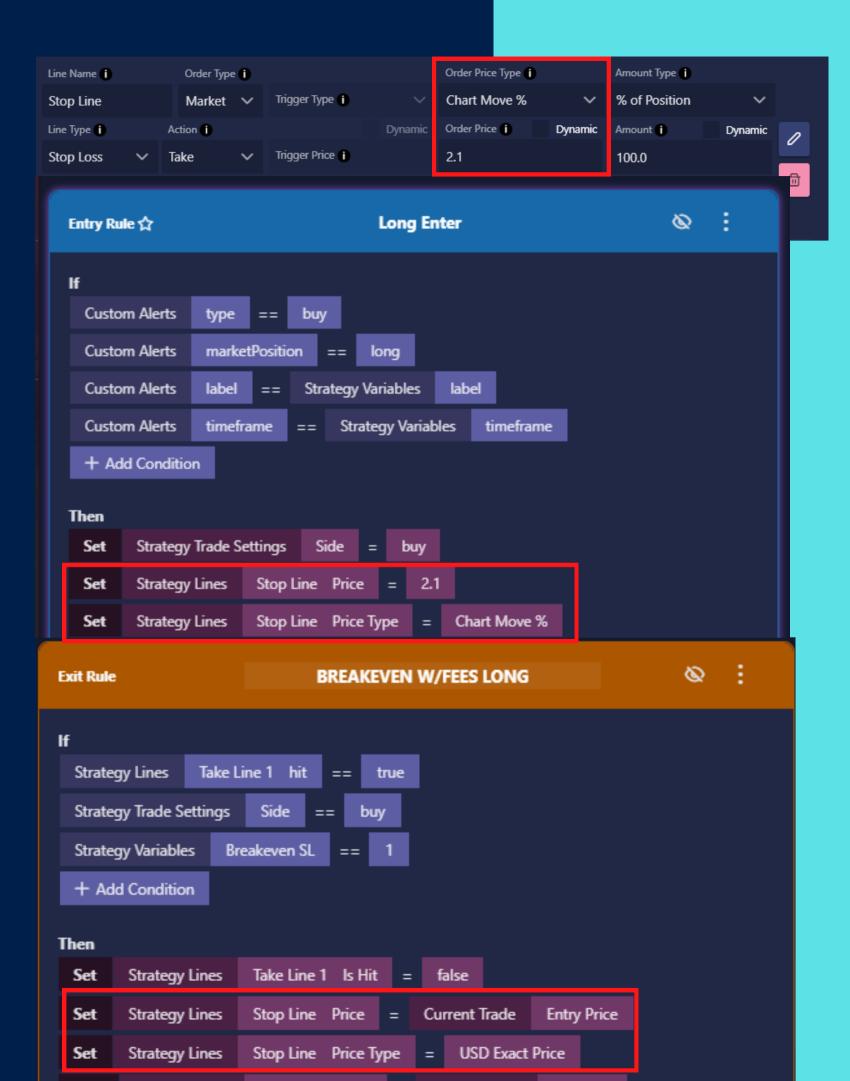

## TRACKING IF A LINE IS HIT

#### **Automatic Tracking**

Each Strategy Line comes with a built in "Is Hit" tracker. Tacbotz will automatically reset this to false when the line gets placed. When the order on the exchange has been hit or filled, the "Is Hit" flag becomes true.

#### Example

The rule on the right is designed to move the Stop Loss when the TP1 line is hit. We add a condition to check if Strategy Lines Take Line 1 Is Hit == true

If it does and the other conditions pass, then we run the actions, one of which sets the Is Hit back to false. This will prevent this rule from running multiple times.

It can also be recommended to Set the Take Line 1 Active to false if you don't intend to reuse it. If so, you will need to reset active using another rule.

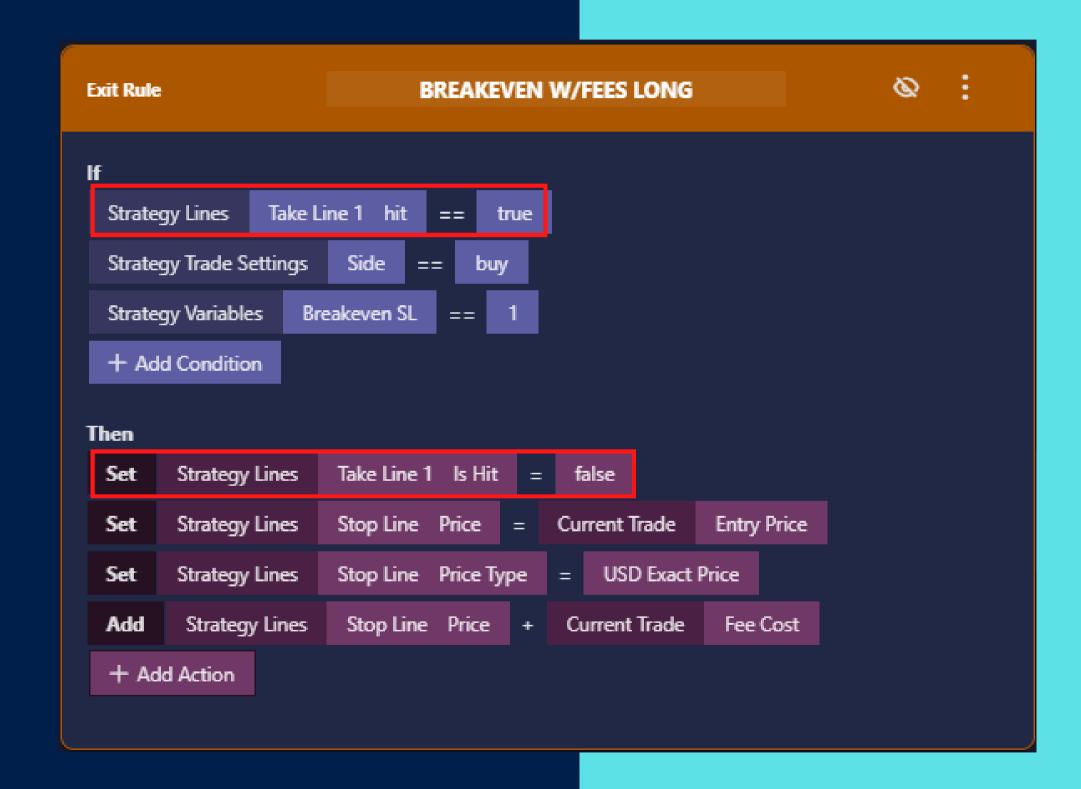

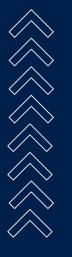

### CREATING DCA STRATEGIES

#### **Option 1: Using Lines**

Use the Line Builder to create multiple DCA Lines. No special DCA mode is needed. DCA Lines can be used to add safety-orders/pyramiding to any strategy. These lines will be placed as orders on the exchange and when they are triggered they will increase your position.

Any time a DCA line is hit Tacbotz automatically cancels all other TPSL lines and replaces them using the updated entry price which might have changed due to the DCA.

#### **Option 2: Use Alerts**

If you do not know when your DCA lines will be placed ahead of time and wish to add to your position whenever you get an alert telling you to do so - this can be done via the rules system. More on this later.

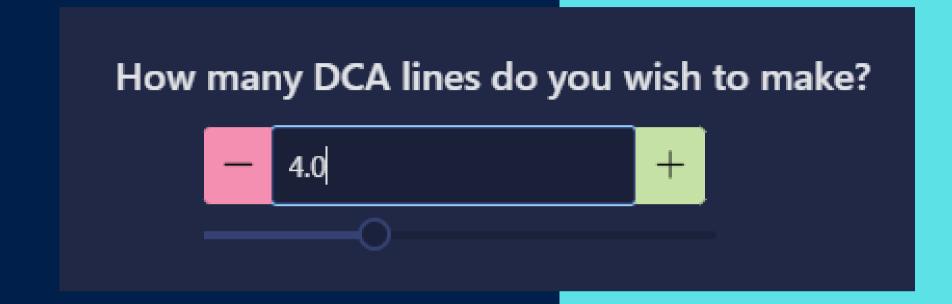

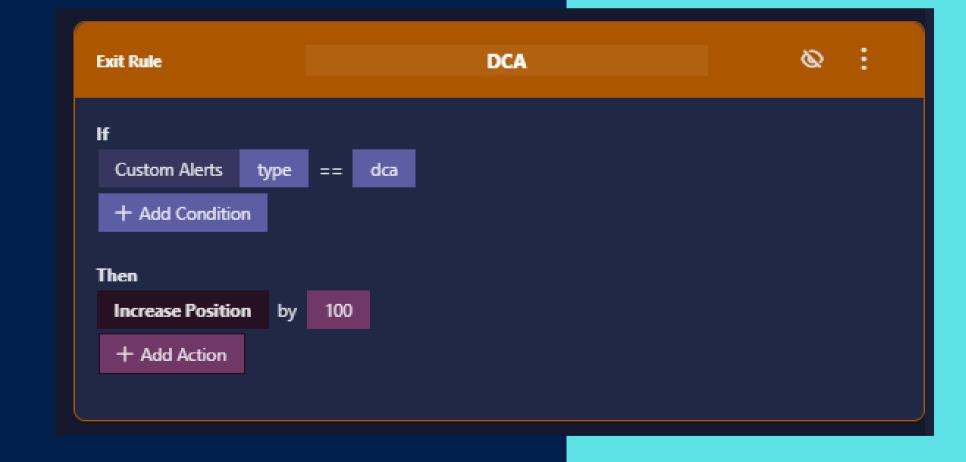

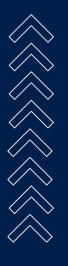

## LINE OPTIONS: ACTIVE

#### **Active**

Turns an line on or off. If a line is active when a position is opened, the line will be placed on the exchange according to its current configuration.

#### Turning a Line on and off

Rule actions can Set a Strategy Line's Active field to true or false. This turns the line on and off.

For example in your entry rule you could run an action to Set Active = false, turning the line off before we enter an order. This line will not be placed.

Later on if another line is hit or an alert comes in, we could run another action to set Active = true, at which point the line will be placed immediately.

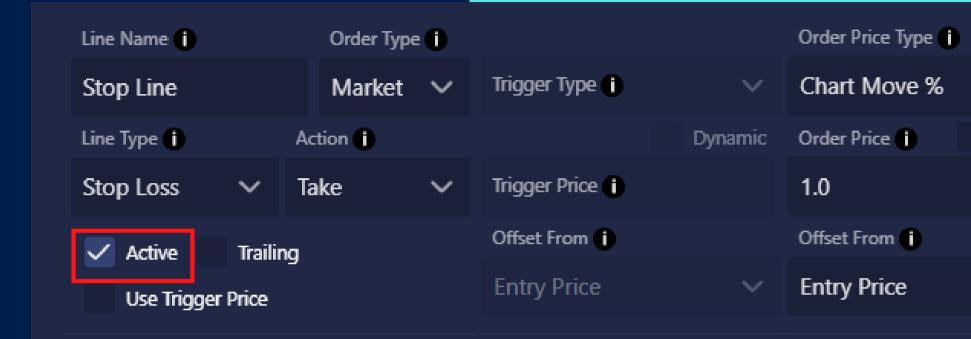

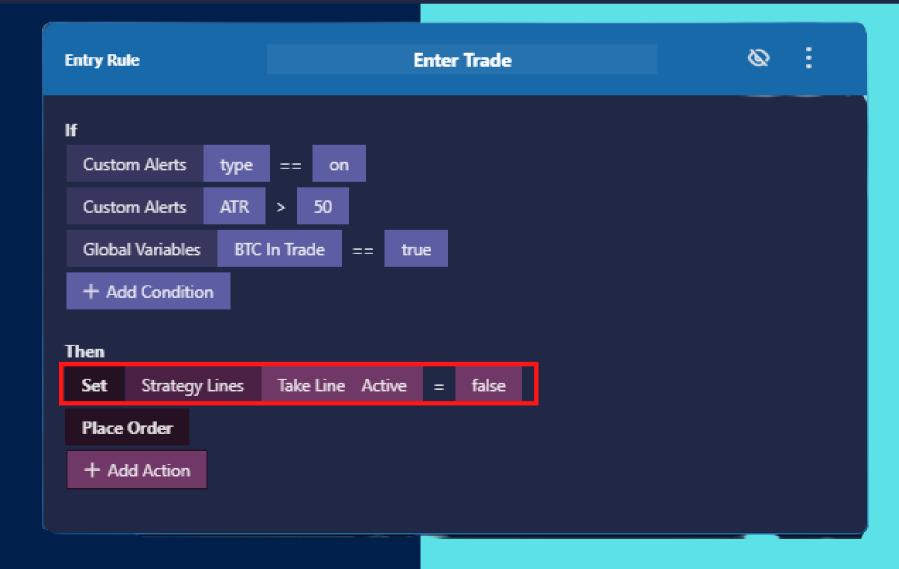

### LINE OPTIONS: TRAILING

#### **Trailing Stop Lines**

A trailing line is a line that moves along with the current price in a specific direction. A trailing stop loss of 1% on a Long trade would place a line 1% below the current price. As the price moves up the line will move with it, staying a maximum of 1% away from the price. As the price moves down the line stops, so its possible for the price to hit the line.

#### What about Trailing Take Profits?

Technically there is no such thing as a trailing take profit line. All trailing lines are entered into the exchange as stop losses. When most people ask for Trailing Take Profits what they mean is they want to move their stop loss above the entry, so that when it gets stopped out, the trade will still be in profit.

This is totally possible, you would just use a Stop Line and enable the Trailing option.

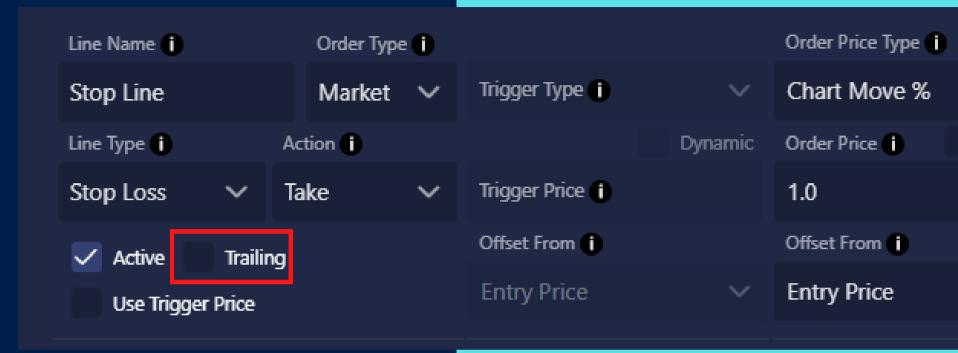

Trigger Price i Trigger Price Type i

2.0 Chart Move % V Dynamic

Price i Price Type i

1.0 Chart Move % V Dynamic

Trailing

Offset Trigger From Order Price

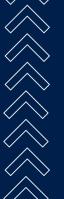

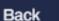

### USING DYNAMIC FIELDS WITH LINES

#### **Easy Dynamic Hookup**

As part of the TPSL Line builder, each line can be configured with a dynamic Price, Trigger, and Amount. This can be done by checking the dynamic box and selecting an available field. All variables and alert fields are listed.

#### **Using Rules**

Any field can be dynamic if you use rules to set it based on data coming in from an Alert, Strategy Variable or Global Variable.

#### When to use rules

Most times using the Easy Hookup is all that you need. However if your plan on changing that value multiple times throughout a trade, you should use rules instead.

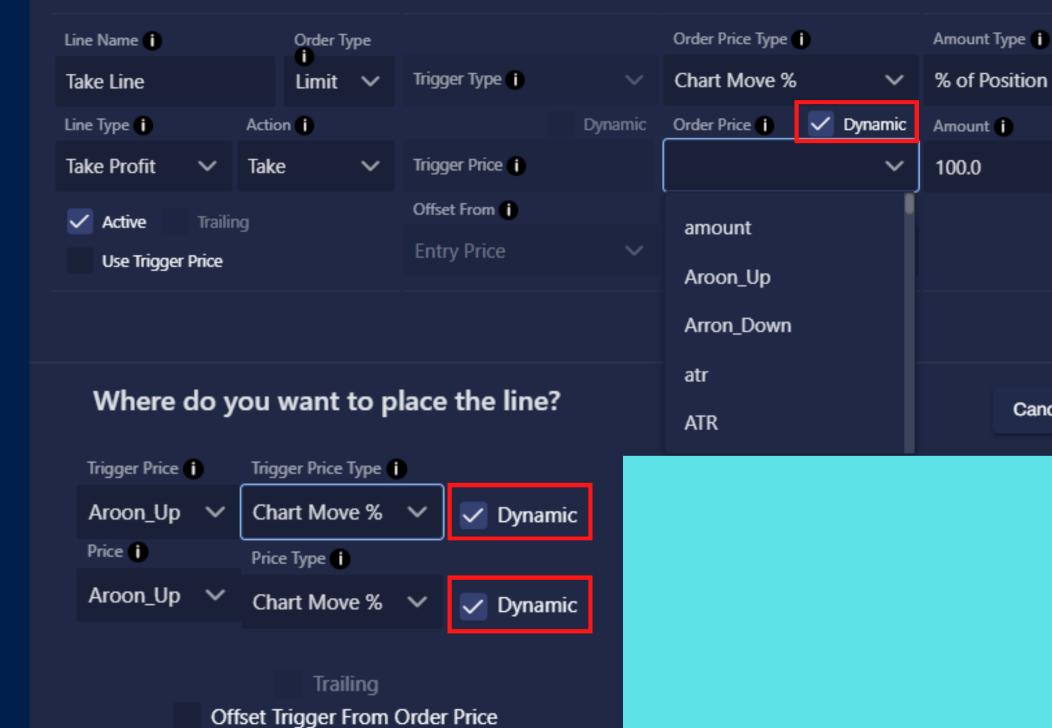

Cancel

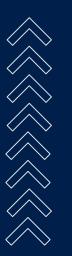

# TAKE PROFITS & STOP LOSSES VIA ALERTS

#### No Lines? No Problem

Although trigger lines aren't immediately placed on the order book and lines can be hooked to dynamic prices, sometimes you may not want to place lines on the exchange.

Tacbotz still supports taking TP and SL alerts and using the Rule Actions: Increase and Decrease Position. More on that later.

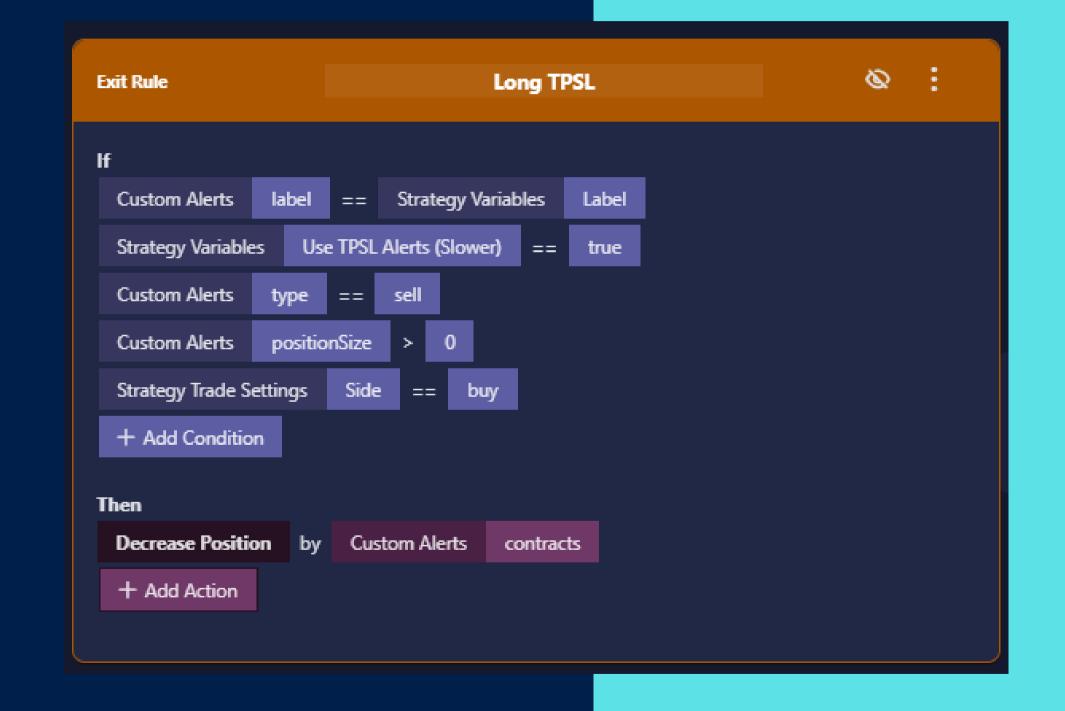

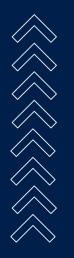

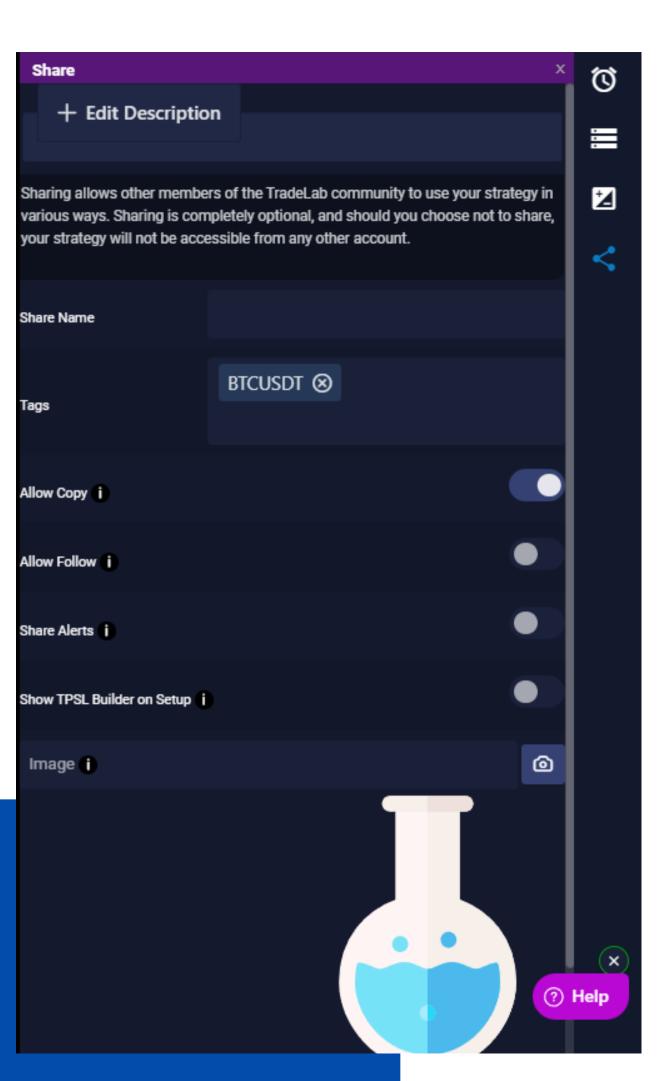

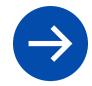

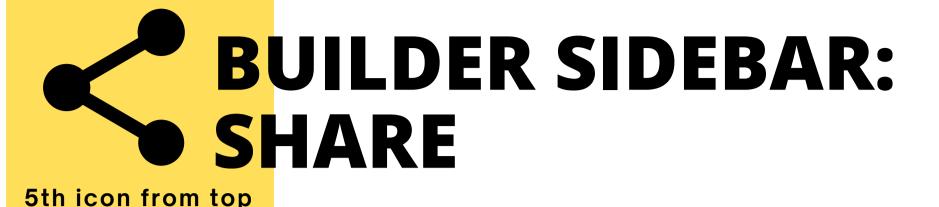

#### Share your strategy with the community

Once you are finished building your strategy, you have the option to share it with the community. In the share sidebar you can give your strategy a description, change the name that is shown in the Community Browser, add images and video, and decide how exactly the strategy is shared.

- Allow Copy Enable this to share the strategy publicly
- Allow Follow Allow Copy Trading Does not allow editing of the strategy.
- Share Alerts Anyone who copies the strategy will also get the exact alerts you are sending. This is a hybrid of copy trading.
- Show TPSL Setup Shows the line builder after setup

# TWO TYPES OF RULES DIFFERENT LOGIC FOR OPEN AND CLOSE

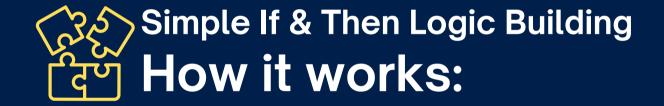

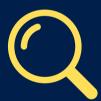

**1. Search for a Trade**Blue Rules RUNNING
Orange Rules STOPPED

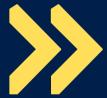

2. Place TradeBlue Rules PAUSEDOrange Rules STOPPED

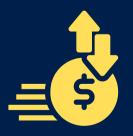

3. Trade OpenedBlue Rules STOPPEDOrange Rules RUNNING

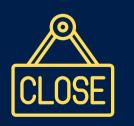

4. Close OrderBlue Rules STOPPEDOrange Rules PAUSED

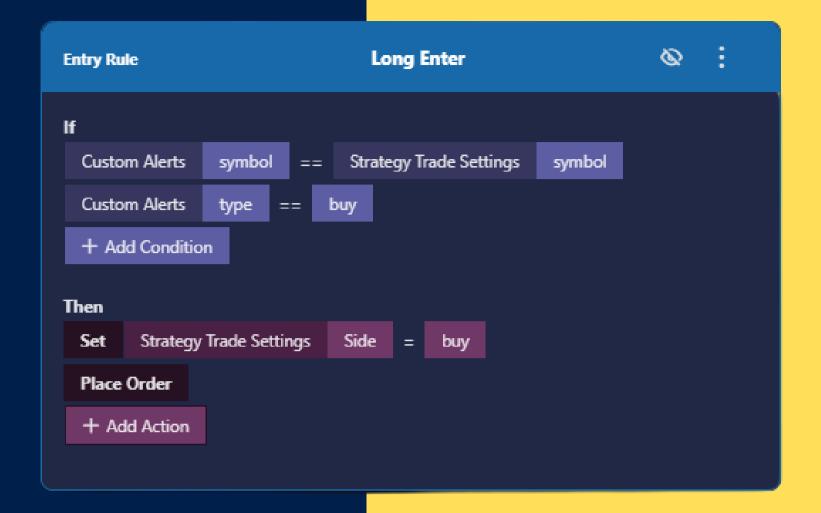

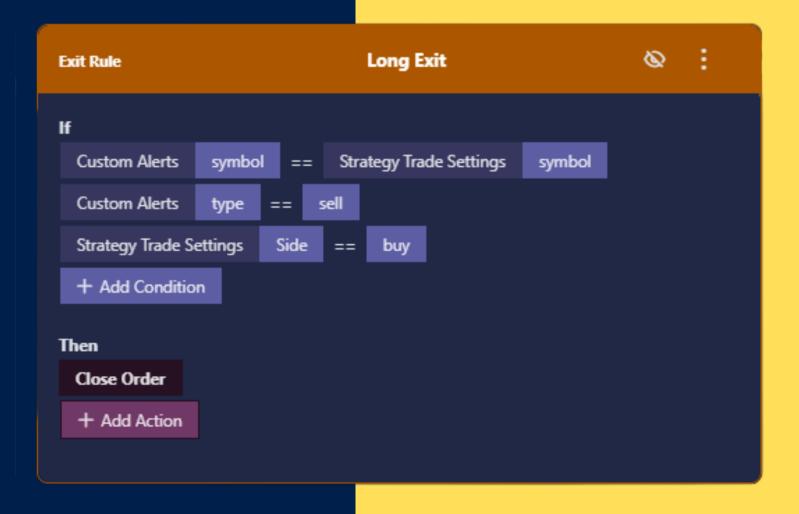

## CONDITIONS & ACTIONS ANATOMY OF A RULE

**Click to Rename** 

Collapse Rule Menu

#### **Conditions**

Each line is a TRUE/FALSE statement. For this rule to pass ALL the conditions must be TRUE. If a rule passes it runs its actions. If ANY condition fails - no actions are run.

#### **Actions**

Each line will execute the selected action.

These actions can be things like:

- Setting a Variable or a Trade Setting
- Doing math
- Increase/Decrease Position Size
- Playing sounds
- Logging
- Placing/Closing an Order

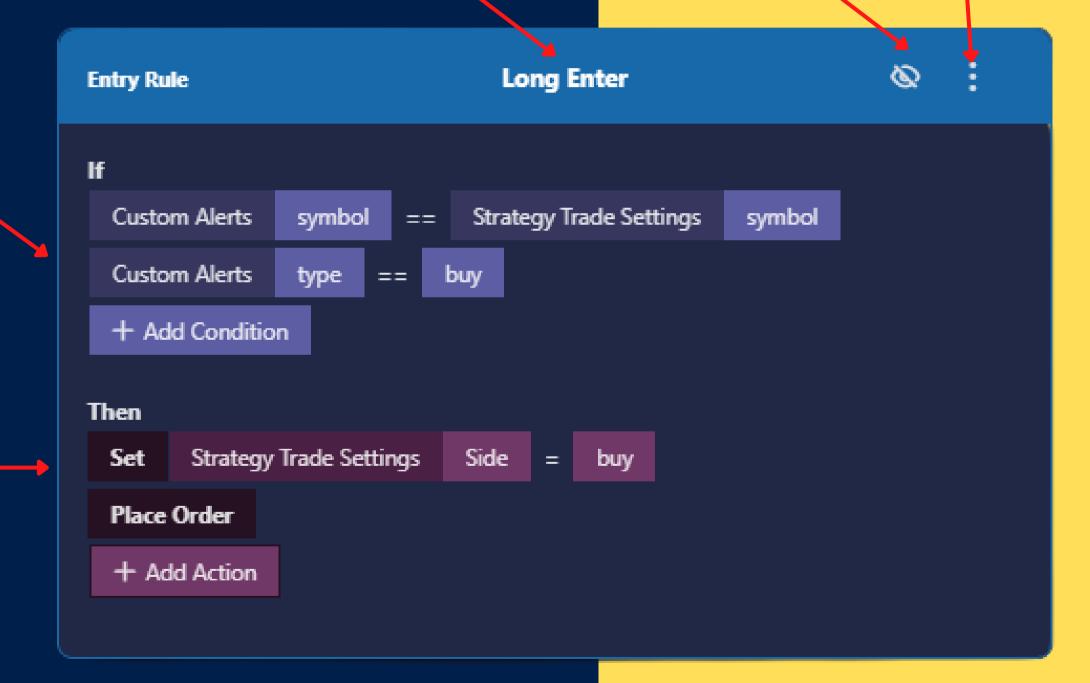

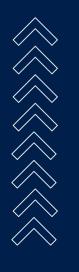

## CONDITIONS & ACTIONS ANATOMY OF A CONDITION

#### Field

A piece of data we are comparing. Fields can either be referencing a dynamic field using Field Type OR they can be exact values as shown in the second example

#### **Dynamic vs Exact Value**

Selecting a field type will attach this condition to a dynamic value. This lets you compare things like an alert vs a variable, or check if an alert's symbol matches the symbol selected in trade settings.

An exact value does not dynamically attach to anything, instead its value stays the same always. This is great for when you know what the value should be, and you want it to match exactly every time.

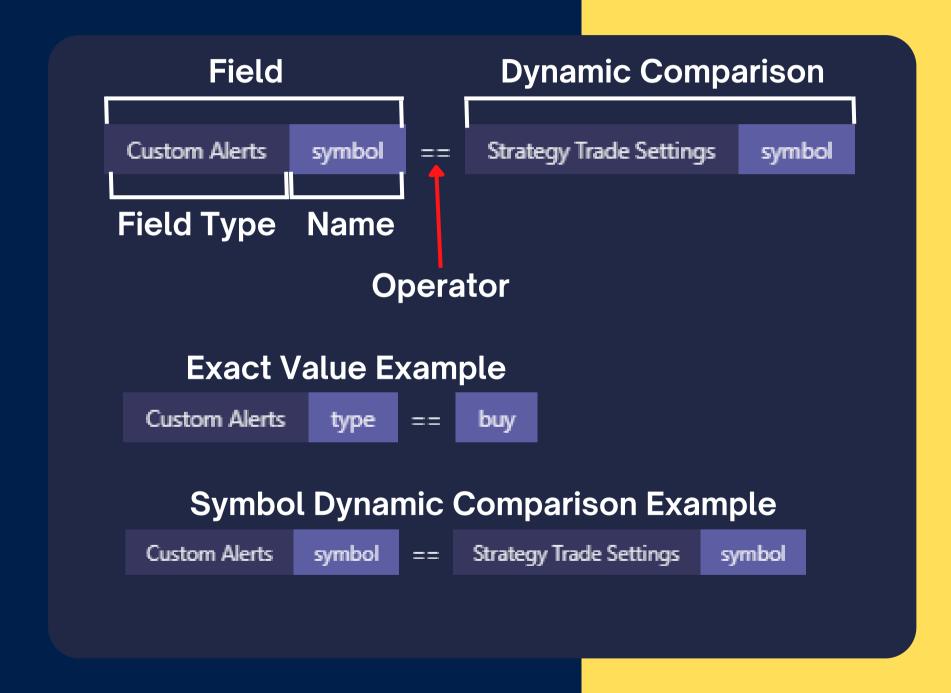

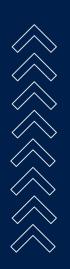

## CONDITIONS & ACTIONS ANATOMY OF AN ACTION

#### **Target Field**

The left side of an action is the field which will be modified by the action. So if you run a Multiply action, the answer will be stored in the Target Field

#### Action

Unlike conditions, actions come in 3 parts. The third, darkest part is the action. In this example we are using Set to change the Side dropdown in Trade Settings and the value we are setting is "buy"

#### **Blue vs Orange Actions**

Some actions are only available within Blue Entry rules - and others are only available via Orange Exit rules. For example the Increase Position action is not available in blue rules because when the blue rules are running there is no open trade, so no position can be increased.

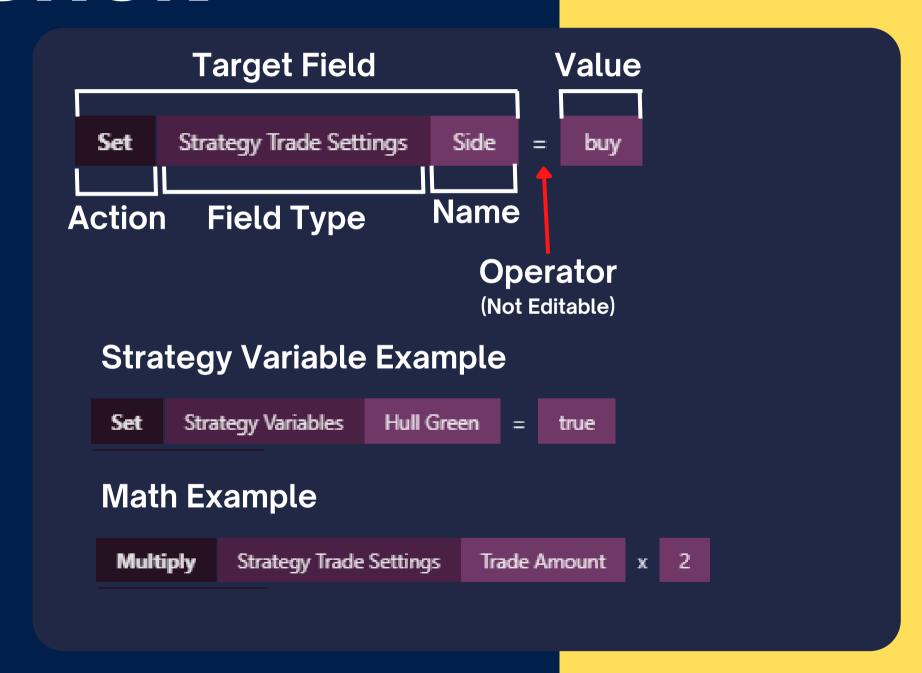

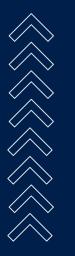

### CONDITION OPERATORS

#### **Operators**

These are ways to compare two values. Some operators are only available for certain **field types**.

#### **Comparing String / Alphanumeric**

These operators can be used to compare words:

- == (Equal To)
- != (Not Equal To)
- Includes (checks if the left value contains the right value)

#### **Comparing Numbers**

These operators can be used to compare words:

- == (Equal To)
- != (Not Equal To)
- <= (Less than or Equal To)</p>
- >= (Greater than or Equal To)
- (Less than)
- > (Greater than)

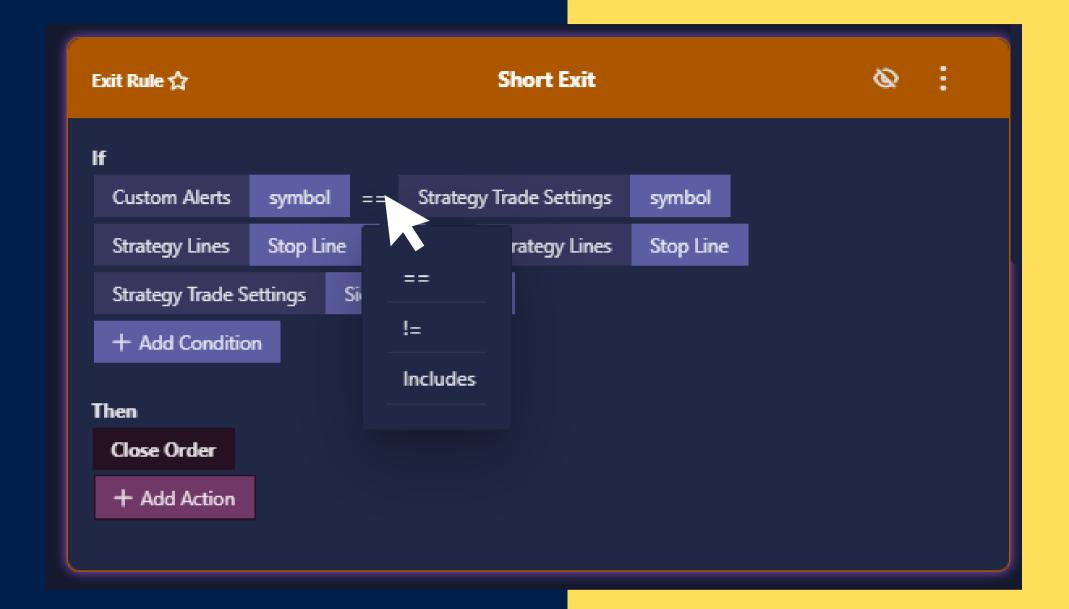

#### **Comparing True/False**

These operators can be used to compare true/false:

- == (Equal To)
- != (Not Equal To)

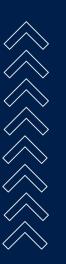

### BUILDING RULES: SELECTING FIELDS FOR CONDITIONS & ACTIONS

#### **Selecting Fields**

Click on a field (such as the one outlined in red). This will open the field selection screen. This popup shows a list of all the **Field Categories.** Clicking on each category will show all the available fields in that category. Double clicking on a field will close the popup

#### Searching For Fields

Use the search bar at the top of the field selection popup to search for any field across all categoreies.

#### **Three Columns of Fields**

Some Field Categories have a third column of fields to choose from, such as Strategy Lines. To select a strategy line you must select the line you wish to target in the middle column, and then select the specific field you want, such as "Stop Line <u>Price</u>"

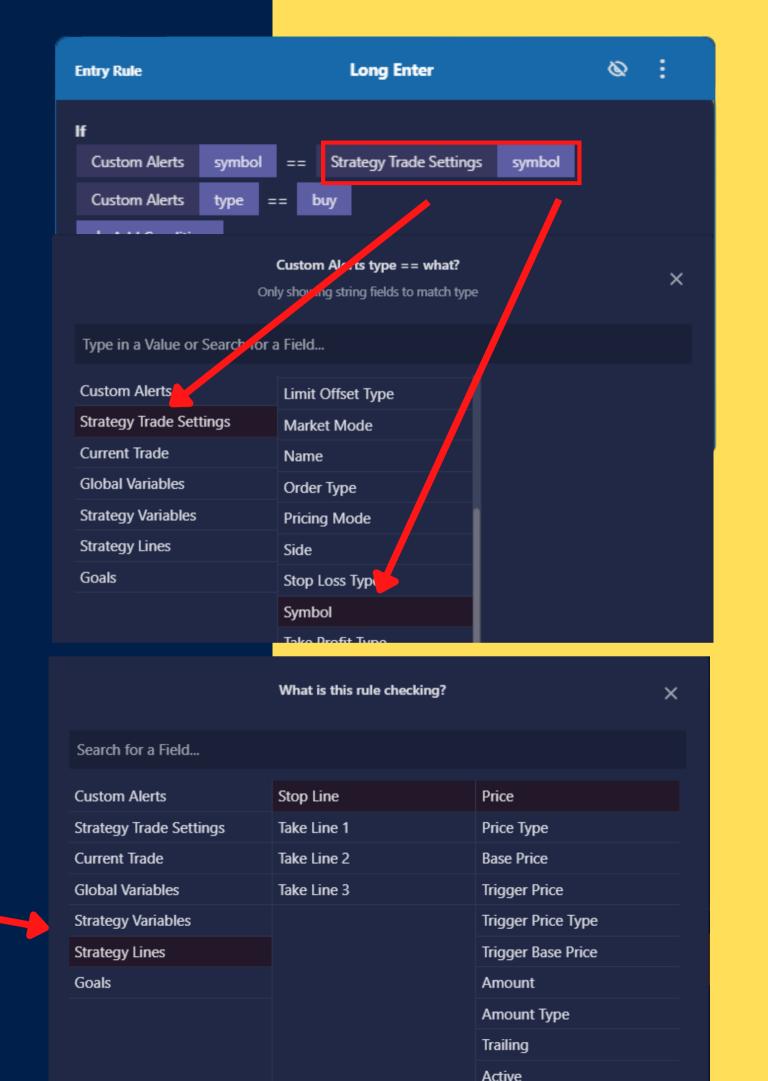

# BUILDING RULES: DYNAMIC VS HARD VALUES

Type In Hard Values Here
Then hit Enter on keybaord

#### **Dynamic Values**

Whenever you select one of the fields from the field list - as shown by the blue arrows, you are referencing dynamic values. The value of these can change throughout a trade depending on whats going on. For instance "Current Trade >> Current Price" will be a different number each time you check it.

#### **Hard Values**

Many times when comparing or setting values you need to use a specific value every time. These are called hard values. Hard values never change. To enter a hard value simply type in the words or number you wish to set into the top Value/Search box. Then hit the enter button on your keyboard. As shown by the red arrows.

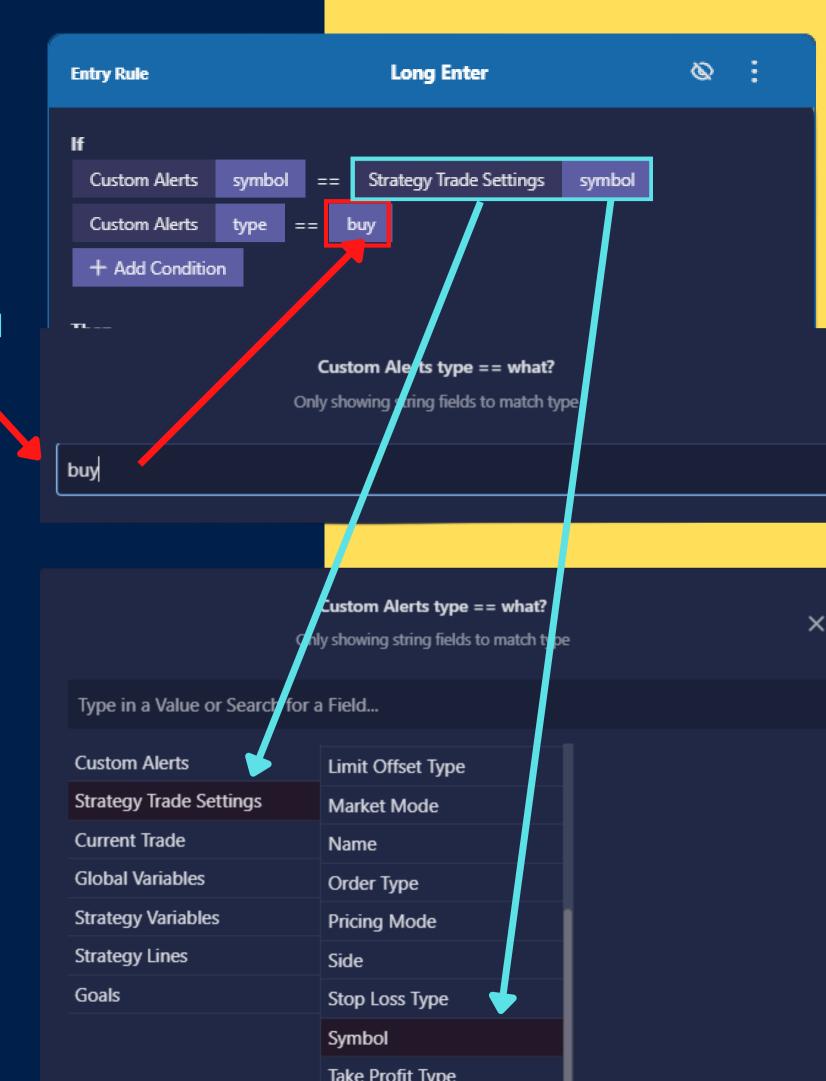

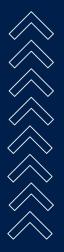

### BUILDING RULES: SELECTING FIELDS BY TYPE

#### Can't Find a Field?

Each condition or action often has two fields, one on the left, and one on the right. When selecting the right field you will only be shown options that match the same **field type** as the field on the left.

Shown in red on the right - the Field Selection popup will tell you when its only displaying fields of a certain type. If you can't find the field you are looking for, it might be because its the wrong type.

#### Field Types

Remember field types were covered in the Alert Builder section earlier. There are three types of fields:

- String / Alphanumeric Words, letters & numbers.
- Number Any real numbers including negatives and decimals
- True/False Can only be either true or false

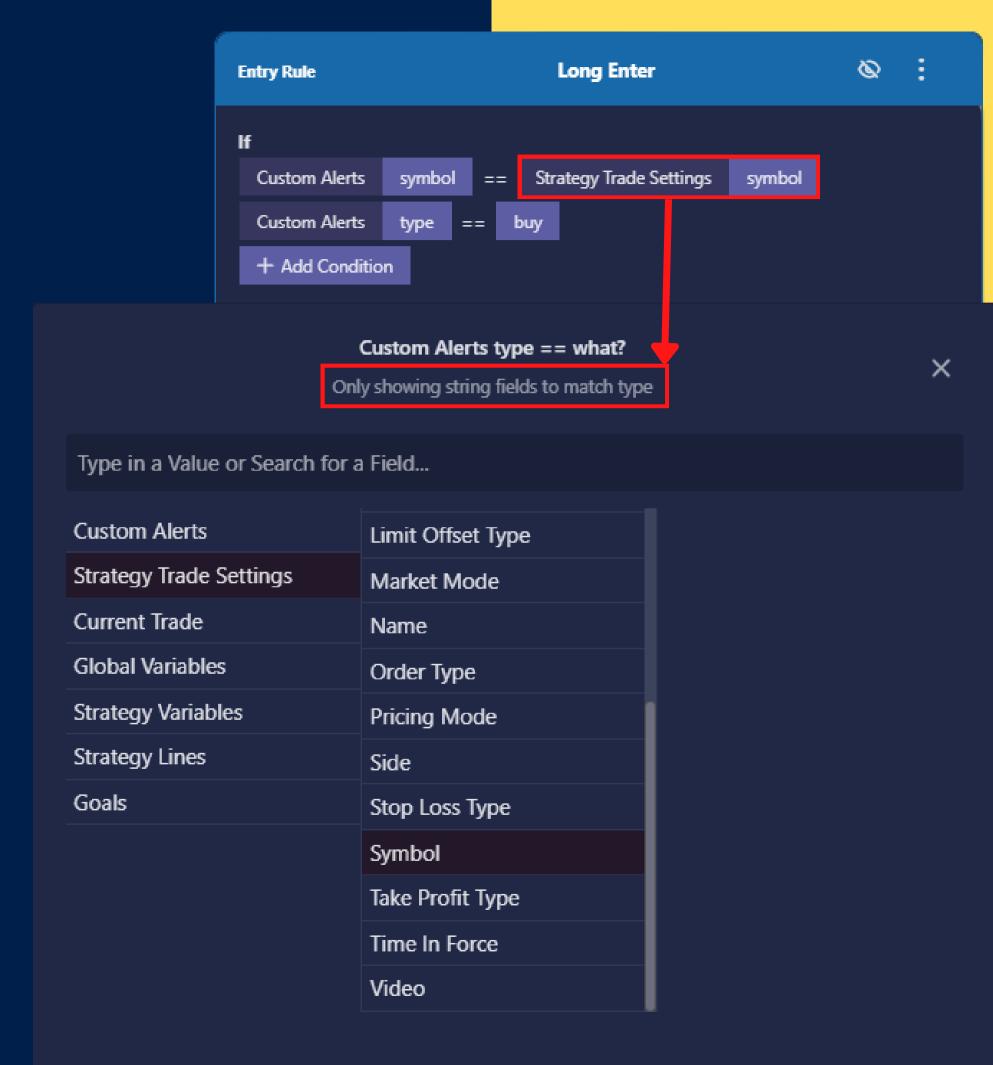

## 7 DIFFERENT CATEGORIES OF DATA FIELDS

#### **Custom Alerts**

Use data from an alert you sent. Selecting this shows all the available alert fields you made in the alert builder. Anytime you see a rule that has Custom Alerts that means the rule is **Listening for an Alert**.

#### **Strategy Trade Settings**

Use data from the Trade Settings Sidebar. Selecting this shows all the fields shown in Trade Settings. For example a very common action is

Set Strategy Trade Settings Side == buy

This will cause the Side dropdown in Trade Settings to change.

#### **Current Trade**

Use data from the current trade such as Current Price, Entry price, Profit, ROI, Last Trade Profit, etc.

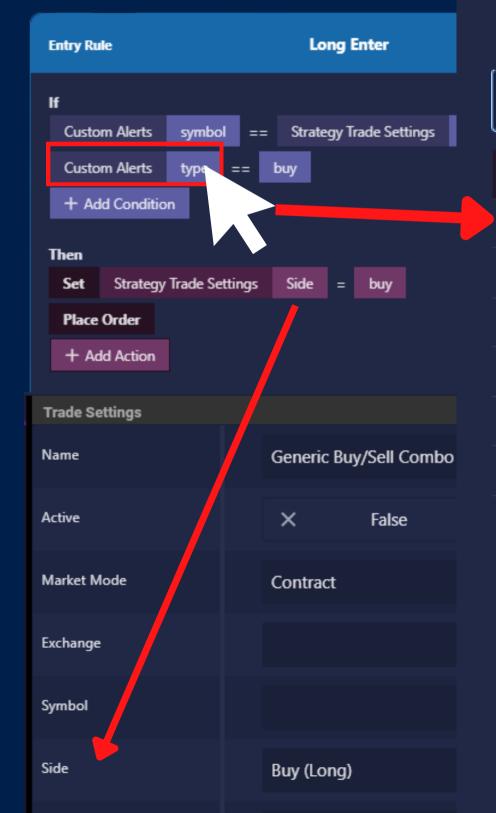

What is this rule checking?

Search for a Field...

| <u> </u>                |                   |
|-------------------------|-------------------|
| Custom Alerts           | alertText         |
| Strategy Trade Settings | amount            |
| Current Trade           | balancePercentage |
| Global Variables        | bluewave          |
| Strategy Variables      | BoomBam           |
| Strategy Lines          | breakeven         |
| Goals                   | close             |
|                         | Close             |
|                         | closeBar          |
|                         | contracts         |

Double-click your selection to close this wir

Dynamic SL

## 7 DIFFERENT CATEGORIES OF DATA FIELDS

#### **Global Variables**

Use data from Global Variables. Selecting this shows all the available global variables you made. Global variables are **shared** between ALL strategies

#### **Strategy Variables**

Use data from Strategy Variables. Selecting this shows all the available strategy variables you made in the variables sidebar for THIS strategy. Each copy of a strategy will have its own set of strategy variables

#### **Strategy Lines**

Use data from Strategy Lines. Selecting this shows all the available strategy variables you made in the lines sidebar for THIS strategy. Each copy of a strategy will have its own set of strategy lines. Strategy lines require selecting a THIRD option such as Price or Amount

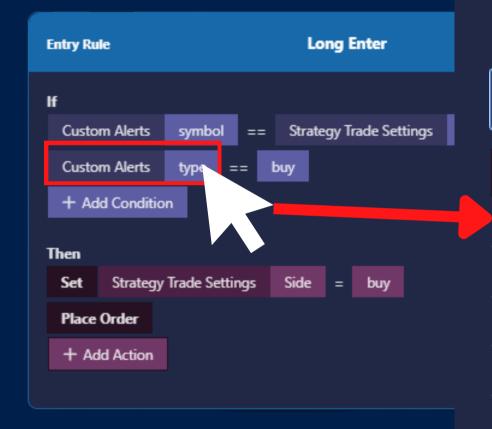

#### Goals

Use data from Goals you created. You can compare goals to see if they are completed.
Allowing your strategy to behave different before or after a goal is reached.

#### What is this rule checking?

| <u> </u>                |                   |
|-------------------------|-------------------|
| Custom Alerts           | alertText         |
| Strategy Trade Settings | amount            |
| Current Trade           | balancePercentage |
| Global Variables        | bluewave          |
| Strategy Variables      | BoomBam           |
| Strategy Lines          | breakeven         |
| Goals                   | close             |
|                         | Close             |
|                         | closeBar          |
|                         | contracts         |
|                         |                   |

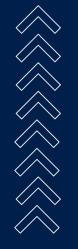

Dynamic SL

## CONDITIONS & ACTIONS READING A RULE

#### This Rule Says

Listen for an Alert

If the alert's symbol is equal to the symbol dropdown in Trade Settings AND if the alert's type is "buy"

#### THEN

Change the Side dropdown in Trade Settings to "Buy (Long)" AND THEN Place a new order

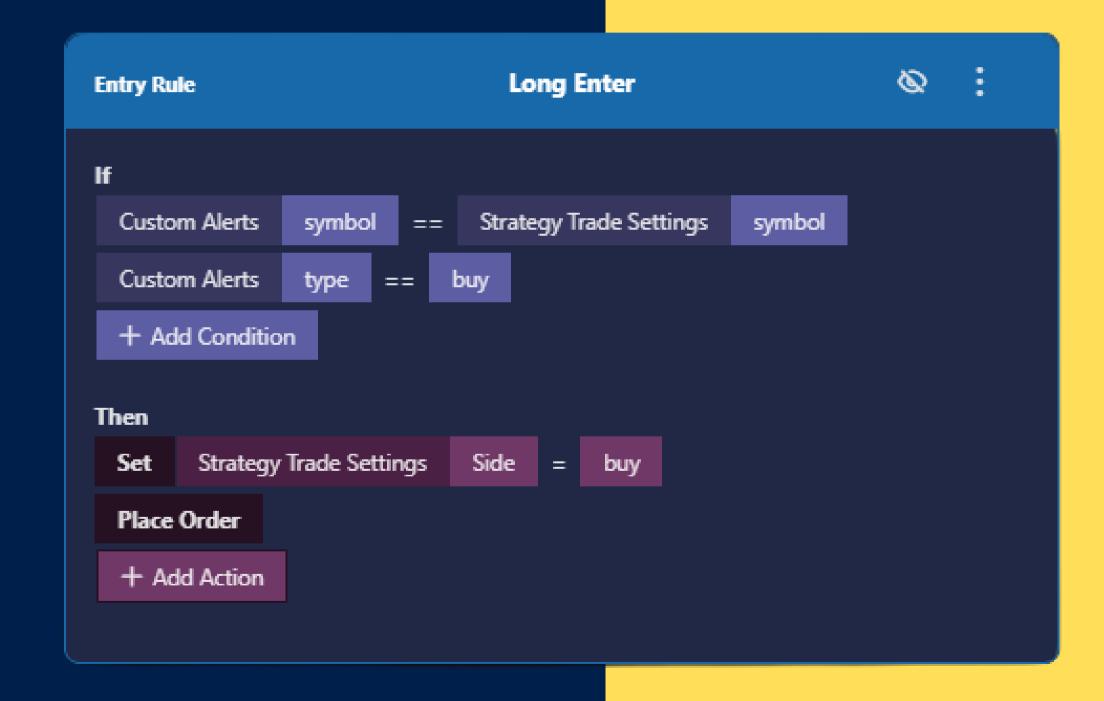

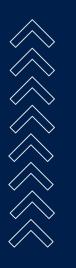

## USING ACTIONS TO DO MATH

#### **Left Side Saves**

The left side of an action is what is modified. So whenever we do math the answer gets stored in whatever is on the left side.

#### Example

We are preparing a long trade and want to set our TP with an offset 2x the size of our stop loss. A risk reward ratio of 2.

tempMath starts as the price we plan to enter with. We then subtract the stop price from it, this gives us the difference between the entry and the stop. We multiply this by 2. Then we add this back to the price giving us a take price that is above the entry.

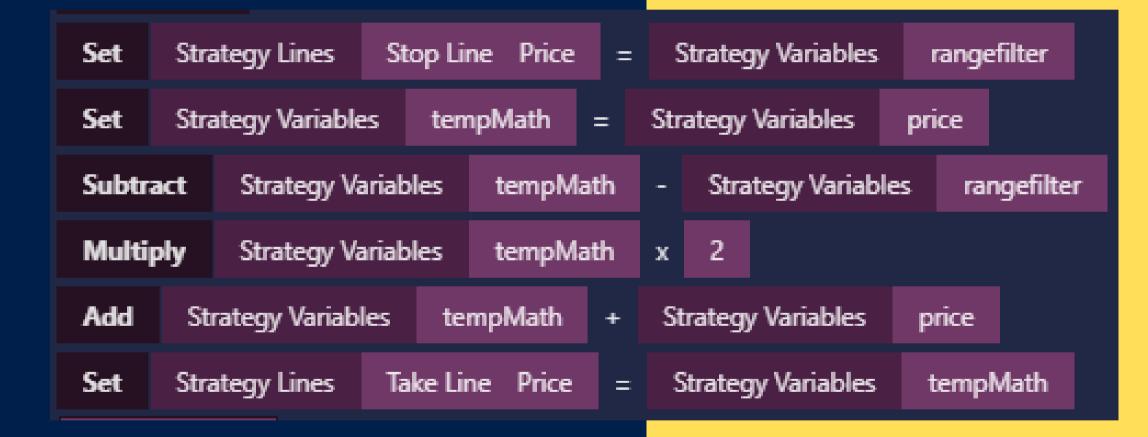

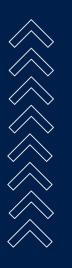

## INTERESTING MATH ACTIONS

#### Modulus

Returns the remainder of division.

8/3 = 2.6

8 modulus 3 = 2

because there are 2 remaining

9 modulus 3 = 0

#### **Absolute**

Turn any number negative or positive into a positive.

#### Round

Round to the nearest whole number

#### Floor

Round down to the nearest whole number

#### Ceiling

Round up to the nearest whole number

#### **Random Number**

Creates a random number between 0 and whatever number you choose.

Place Order

Set

Add

Subtract

Multiply

Divide by

Modulus

Absolute

Round

Floor

Ceiling

Random Number

Rule Timer

Play Sound

Log Event

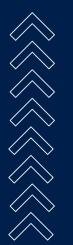

## CREATING DELAYS USING RULE TIMERS

#### **Rule Timers**

To create a delay create a Rule Timer actions. Rule timers are not "in place delays" - instead they call another rule after X time. You can call any rule you want. That rule will run as soon as the timer is up, and if the rule's conditions pass then the actions will be performed.

#### **Purple Utility Rules**

A Utility Rule is a rule that ONLY runs if you call it with a Rule Timer. Use these rules with rule timers to create delays with logic that will only run after another rule has passed.

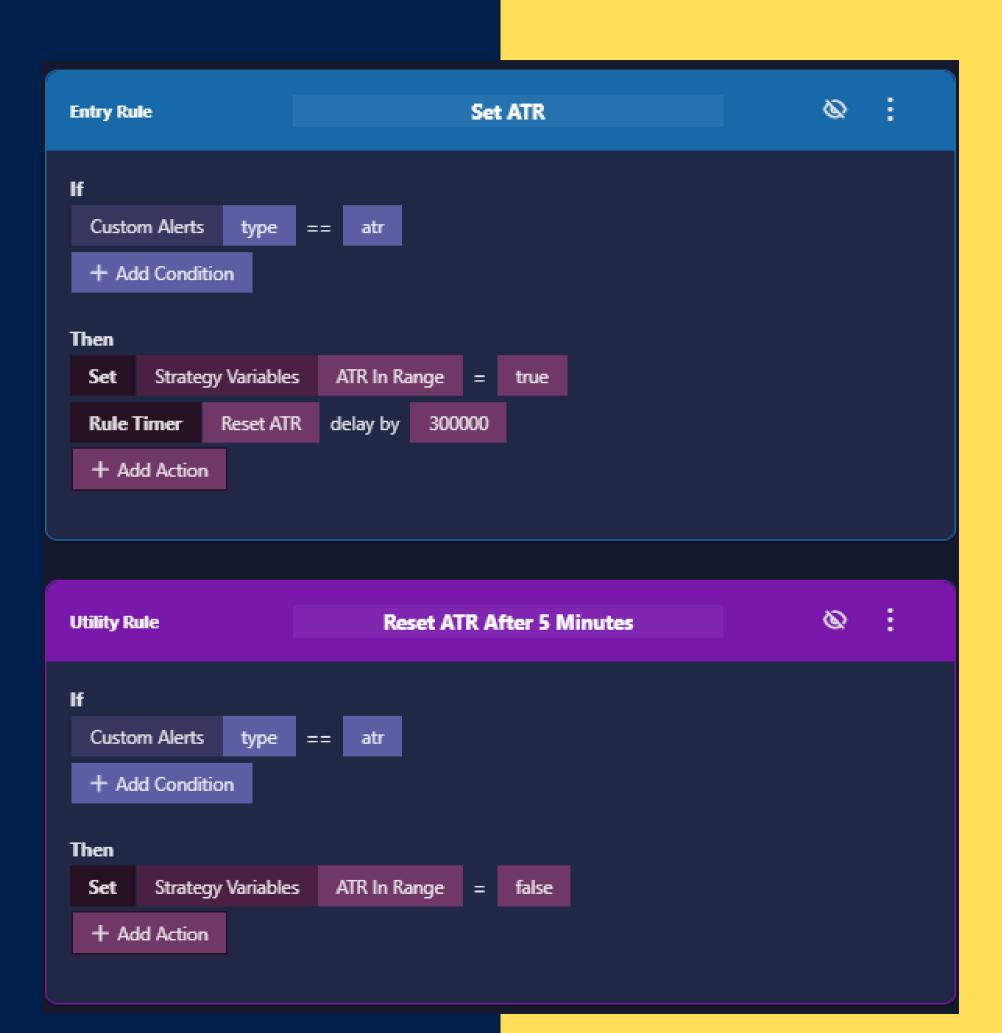

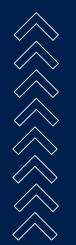

### LOCK ALERT SYMBOL: ALERTS FOR MULTIPLE SYMBOLS

#### **Lock Alert Symbol**

This is an option in Trade Settings - If enabled it forces the strategy to only run it's rules if the alert has a "symbol" field that matches that of the Symbol dropdown in trade settings. This setting is enabled by default.

#### Listen to Alerts from another Symbol

One common reason to turn off Lock Alert Symbol is so that you can listen for alerts for multiple symbols to help you decide when to trade.

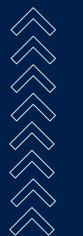

Example: if you are in an ETH trade, you might want to listen to BTC alerts since everything follows BTC. The ETH strategy could react to events from the BTC chart before those events even have a chance to affect the ETH price.

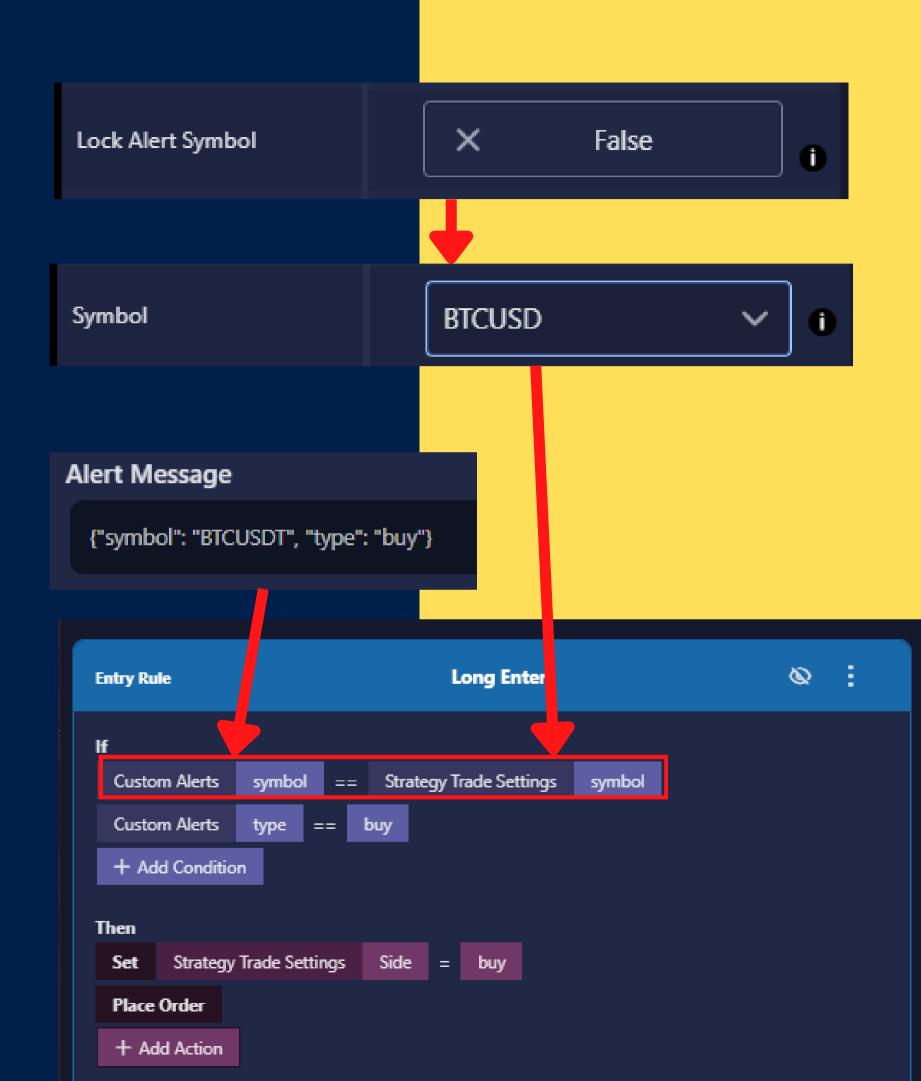

### LOCK ALERT SYMBOL: TARGETING SYMBOLS WITH LOGIC

When you turn off Lock Alert Symbol in Trade Settings you will need to edit your rules so that each rule listens for the symbol of the alert it intends to intercept.

#### Symbol == Symbol

Show on right: Compare the Custom Alert Symbol to the Trade Settings Symbol if you want this rule to intercept an alert made for the symbol for this strategy. This trick makes it easy to copy a strategy later and not need to edit the rules to change the symbol. Instead just change the symbol in trade settings and all the rules will follow.

#### Listen to Alerts from another Symbol

To listen to alerts from other symbols you should add a condition that listens for that symbol. Shown in bottom right.

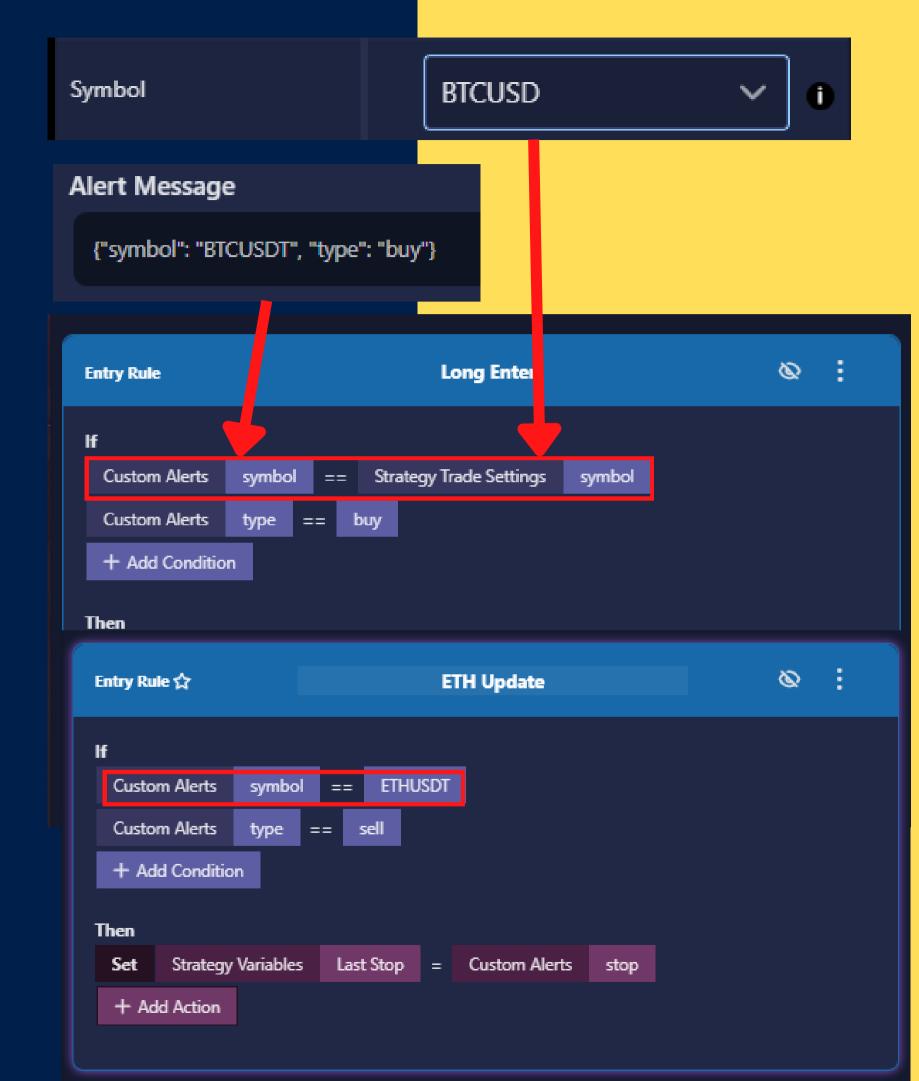

# YOUR STRATEGY YOUR RULES OPEN ENDED RULE LOGIC

#### **Multiple Confirmations**

Compare multiple variables which are set by multiple alerts fired over time. Once all variables have been set to true - a final alert comes in and we check if all the previous alerts came in by checking the variables. In this case we are checking 4 different confluences - and if they are all true then we place a trade.

This example also sets a Risk to Reward Ratio of 4 by modifying the stop and take lines via High and Low information stored in variables which were passed in via earlier alerts.

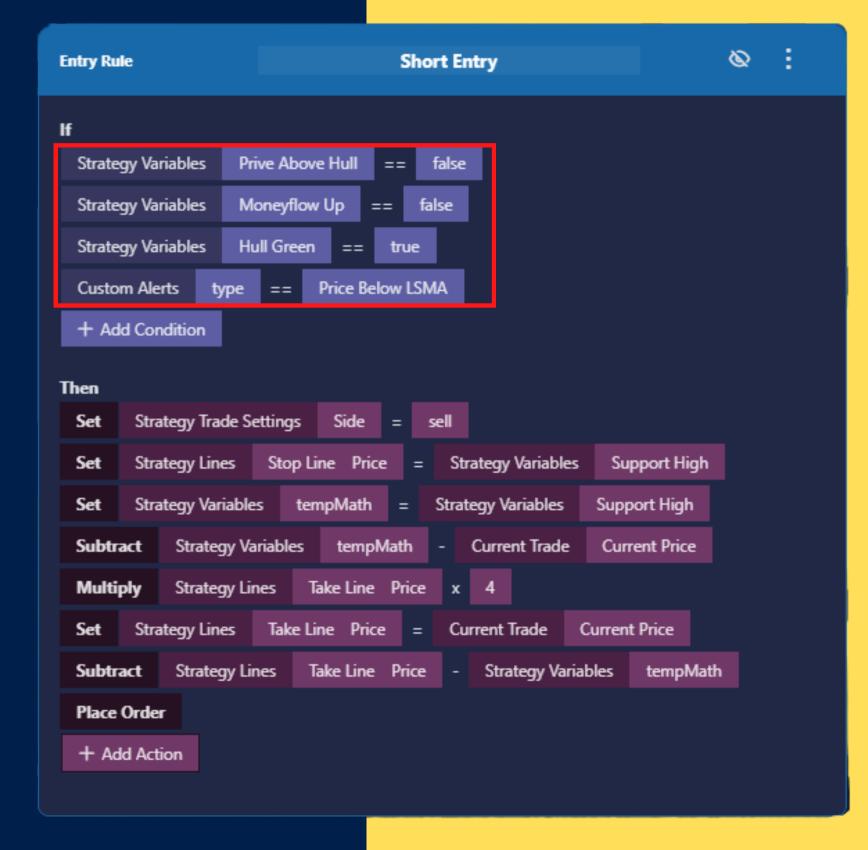

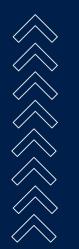

### ORDER MATTERS

#### Rules Run Top to Bottom

Sometimes you need to run a rule before another rule, so the second rule can use information changed in the first rule. To do this you can reorder the rules by using the three dot menu at the top of each rule.

### Conditions & Actions Run Top to Bottom

When doing math with actions it can be important to make sure the actions are running in the correct order. You can right click on any action or condition to move it.

Conditions usually can run in any order, however when the first condition fails we stop running conditions. So it can help performance to pick a condition that will most often fail for the first condition.

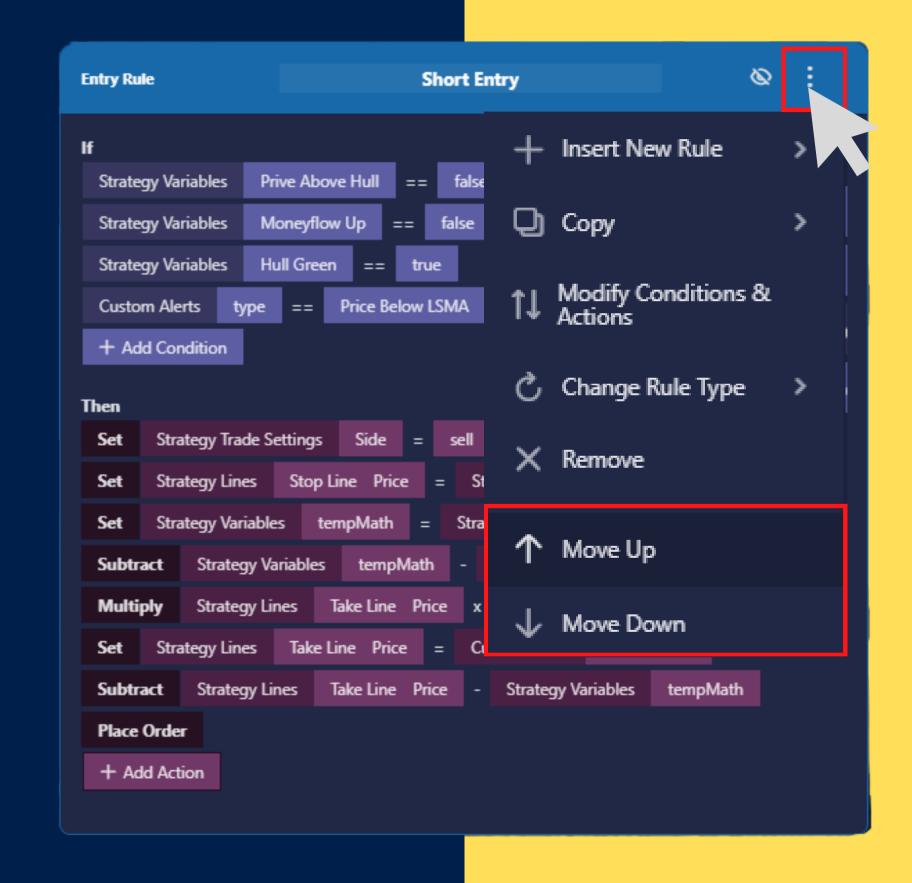

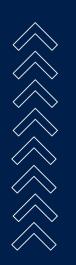

### PYRAMID ORDERS

#### **Using Lines**

Once a position is open you can increase it by using DCA lines. Use the Line Builder to define where the DCA lines will be placed and how much they will increase the position by.

#### **Using Rules**

When a trade is open you can use Actions in the Orange Rules to either Increase or Decrease the Position. These actions allow you to specify how much to take or add to the position.

There is a DCA With Alerts template and video that can help you get started.

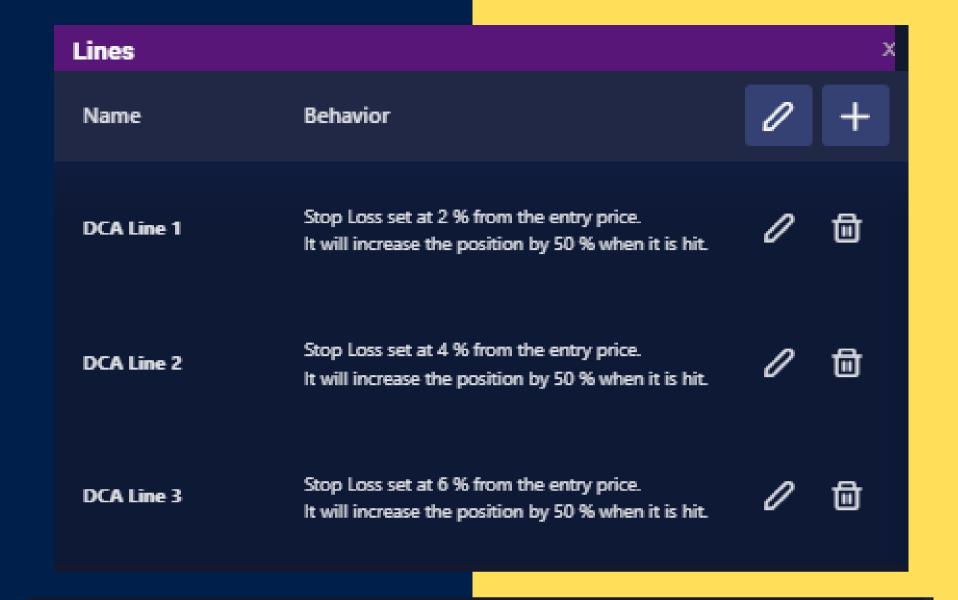

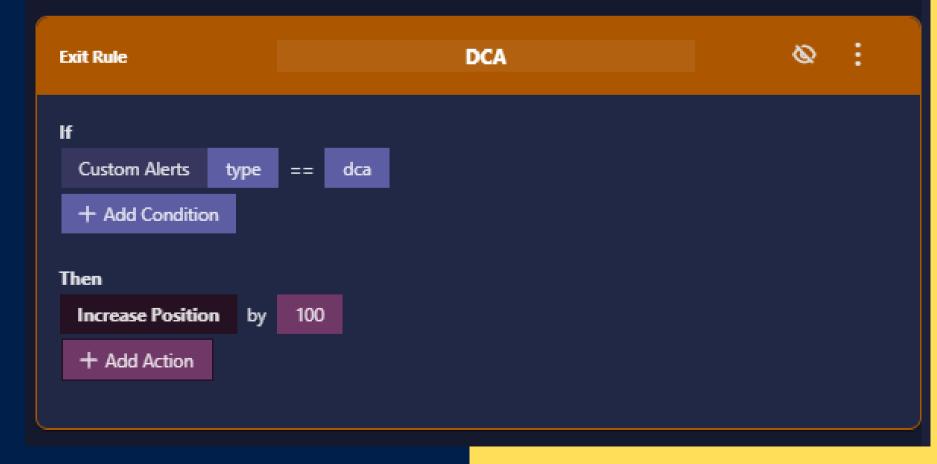

## SWING / REVERSE ORDERS

#### **Using Rules**

A Swing Order action can be added to an Orange Rule which will place a 200% sized order in the opposite direction. The first 100% will close the existing position and the second 100% will open a new position. All in one order, no delays. This works best when trading less than 50% of your balance.

#### **Using Two Bots**

When trading more than 50% of your balance in a single trade its recommended to split a bot into two bots, one for long and one for short. Run them side by side using the same alerts (no need to duplicate the alerts). If an alert fires that closes a long and opens a short, Tacbotz will always run the close order first.

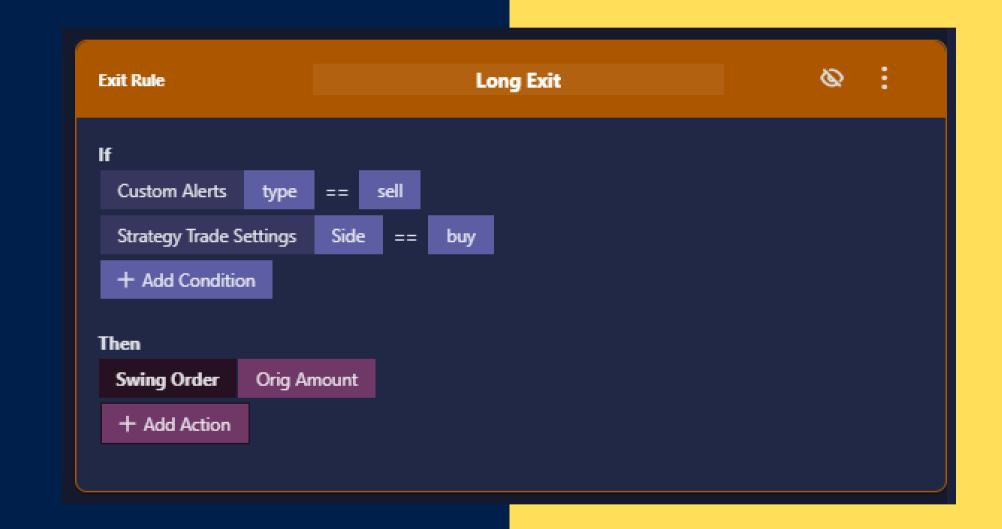

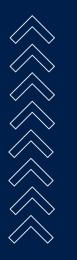

### BOTTOM TABS: OVERVIEW

#### **Trade Preview**

Preview TPSL Lines, order size, & perspective profit and loss.

#### **Current Trade**

Monitor current TPSL Line placement, profit, and trade status.

#### **Trade History**

View past trades, profit, and easily view a trades detail by clicking its link.

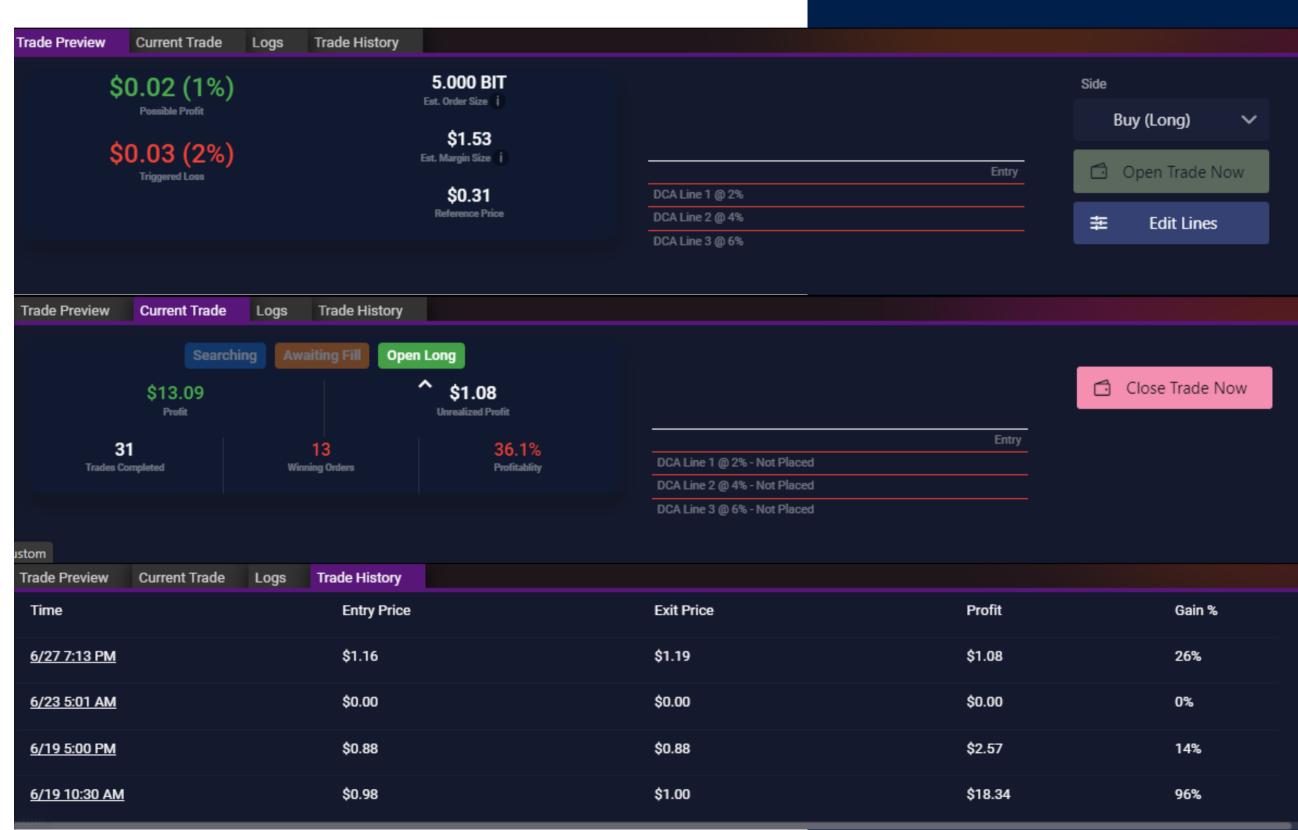

### BOTTOM TABS: LOGS

#### Logs

View various events the bot is performing and get more information on each.

Click the See All button to open the Logs page along with a graph timeline allowing you to view series of events easier.

#### **Custom Logs**

You can create your own custom logs by creating a Log action within one of your rules. You can log anything you want

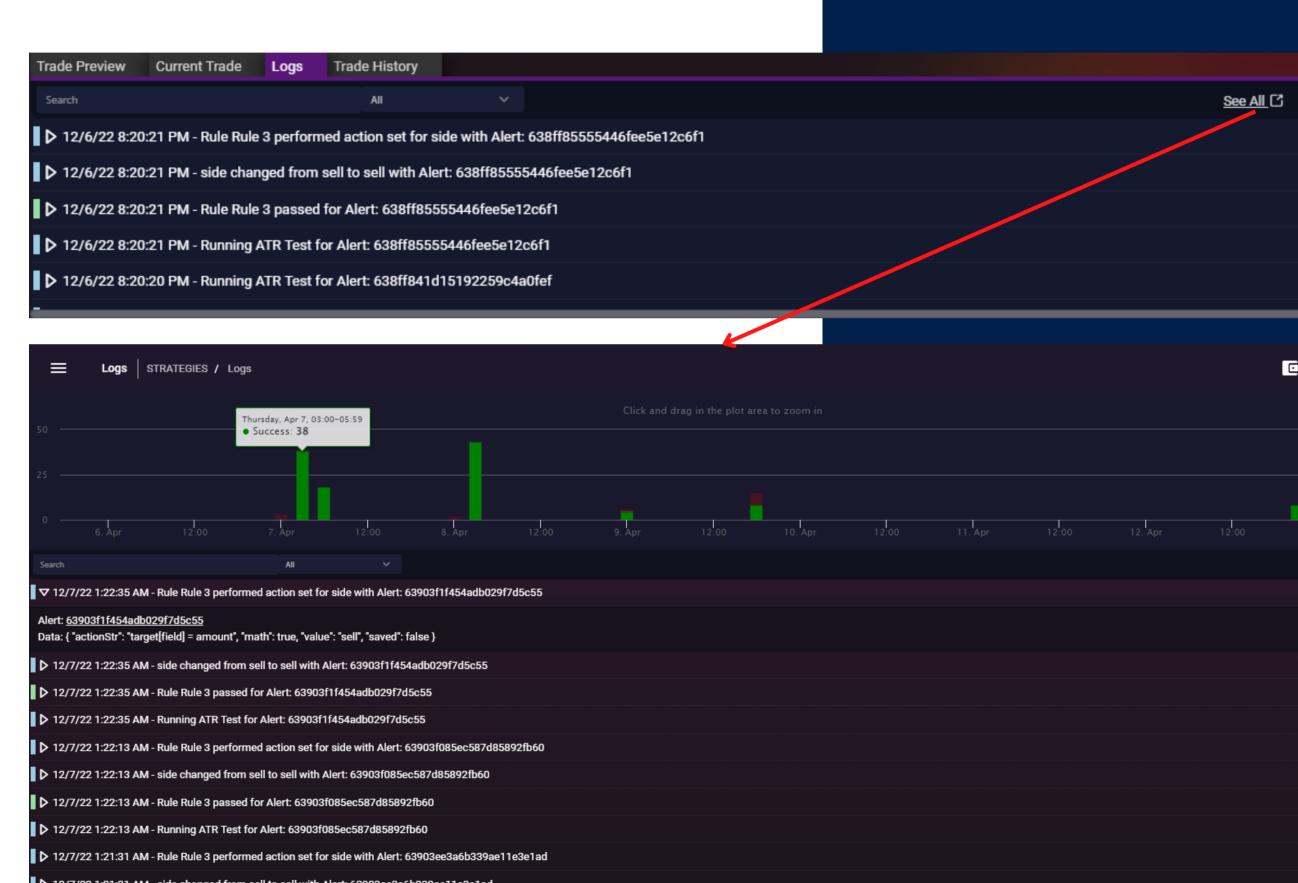